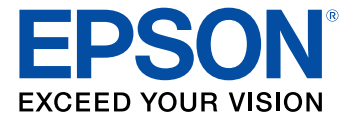

# **Easy Interactive Tools v4.20 Operation Guide**

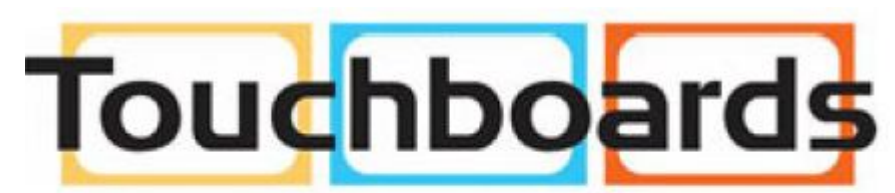

205 Westwood Ave, Long Branch, NJ 07740 Phone: 866-94 BOARDS (26273) / (732)-222-1511 Fax: (732)-222-7088 | E-mail: sales@touchboards.com

## **Contents**

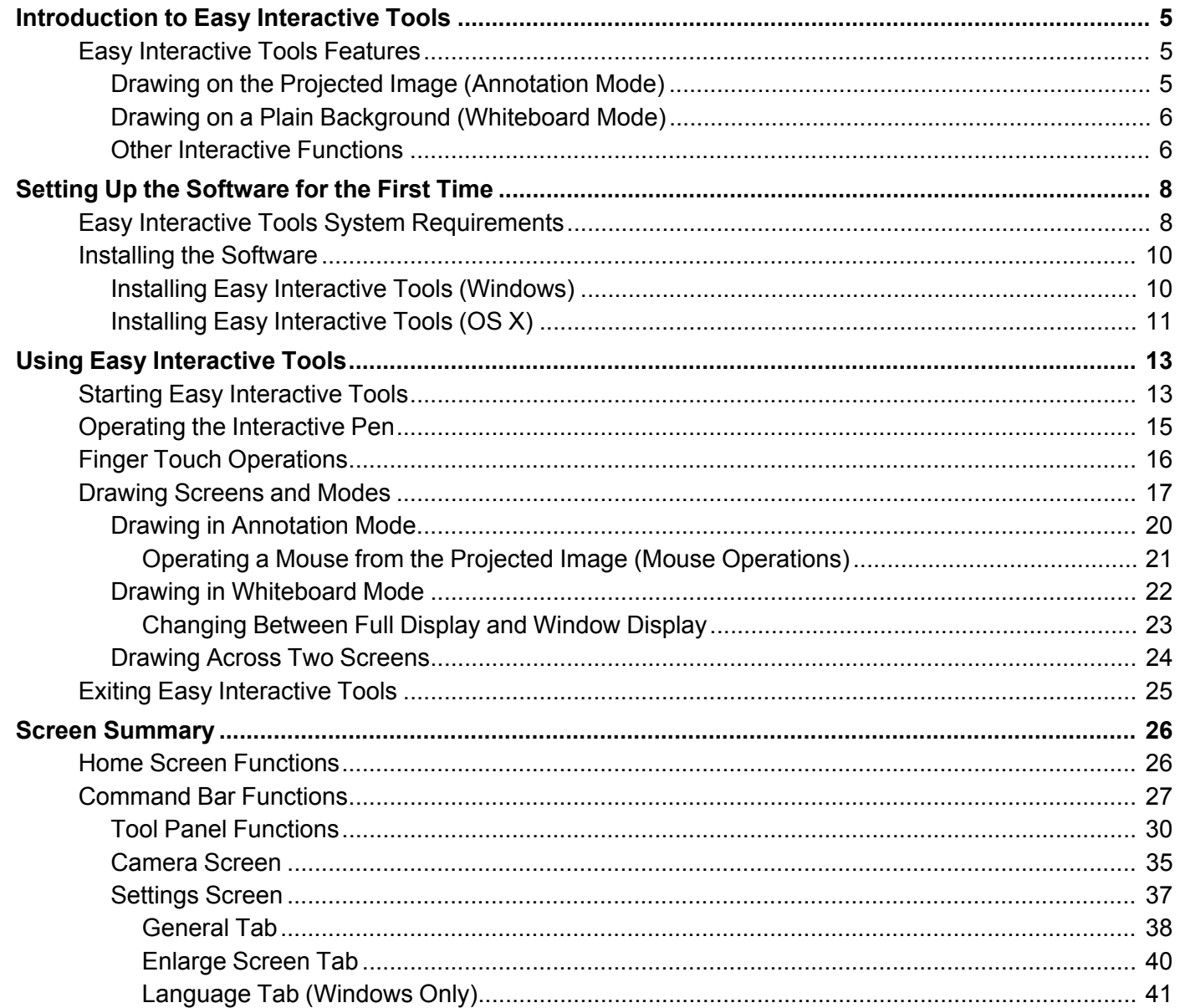

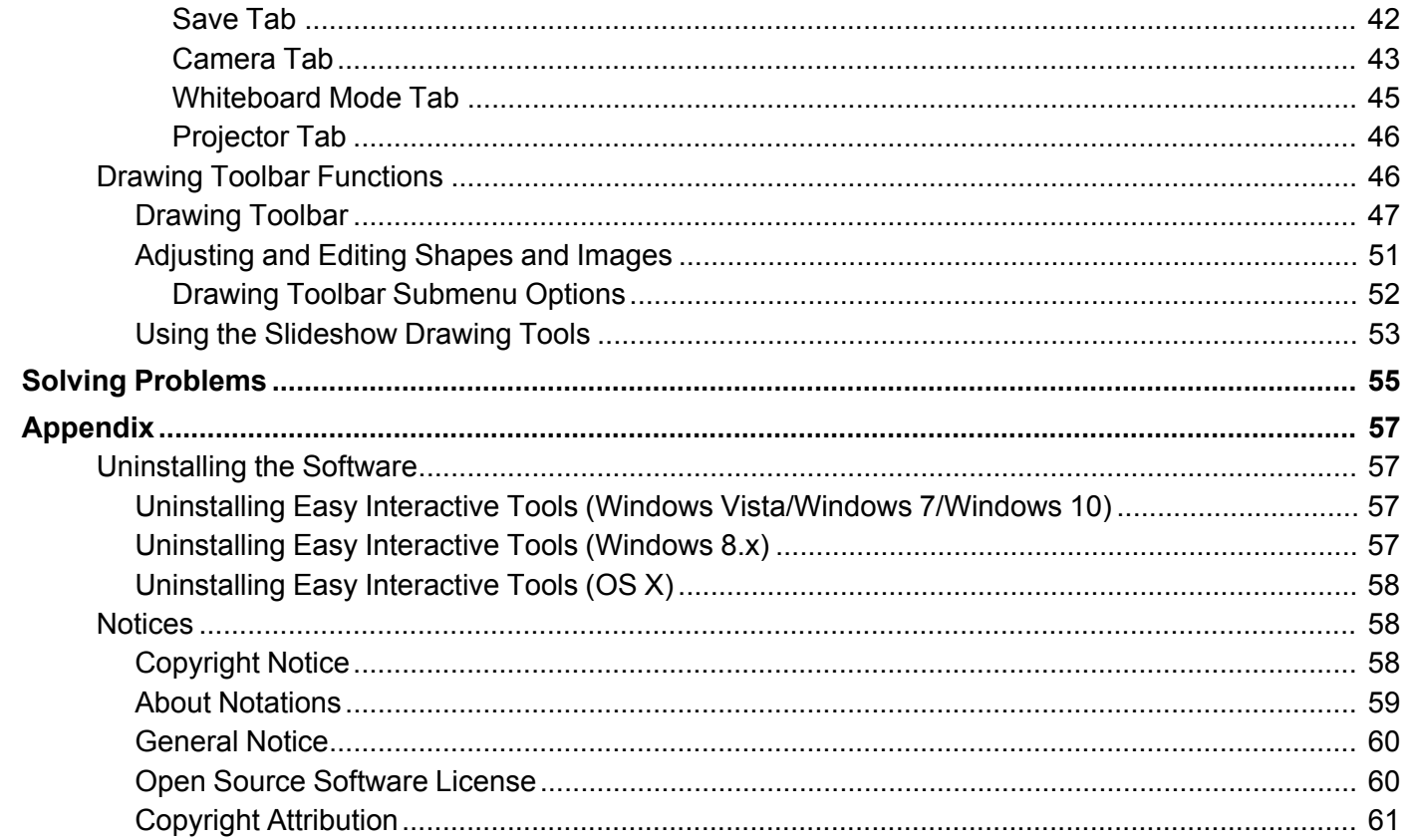

## <span id="page-4-0"></span>**Introduction to Easy Interactive Tools**

See the information here to learn more about Easy Interactive Tools software.

Easy [Interactive](#page-4-1) Tools Features

## <span id="page-4-1"></span>**Easy Interactive Tools Features**

Easy Interactive Tools is an application that allows you to draw on projected images. By using your finger (on projectors that support finger touch operation) or the interactive pen supplied with a projector, or your computer mouse, a variety of interactive functions become available.

Drawing on the Projected Image [\(Annotation](#page-4-2) Mode) Drawing on a Plain Background [\(Whiteboard](#page-5-0) Mode) Other [Interactive](#page-5-1) Functions

**Parent topic:** [Introduction](#page-4-0) to Easy Interactive Tools

## <span id="page-4-2"></span>**Drawing on the Projected Image (Annotation Mode)**

Annotation mode allows you to add notes to the projected image. By using illustrations, images, and graphics, you can enhance classroom lessons and create more appealing presentations.

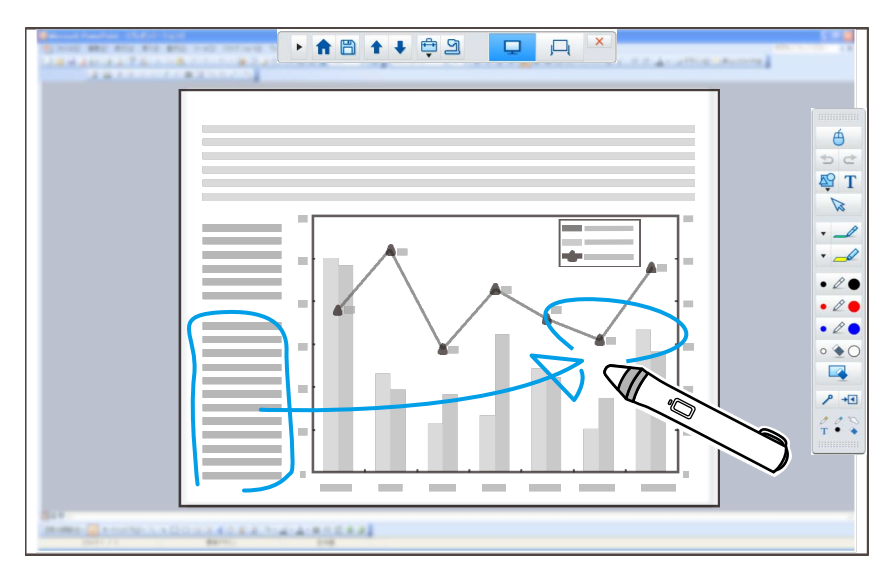

**Parent topic:** Easy [Interactive](#page-4-1) Tools Features

**Related tasks**

Drawing in [Annotation](#page-19-0) Mode

### <span id="page-5-0"></span>**Drawing on a Plain Background (Whiteboard Mode)**

Whiteboard mode allows you to add text or images to a solid color background. You can also select different backgrounds such as grid lines or a music sheet. Lined backgrounds could be useful for writing minutes or notes during a meeting.

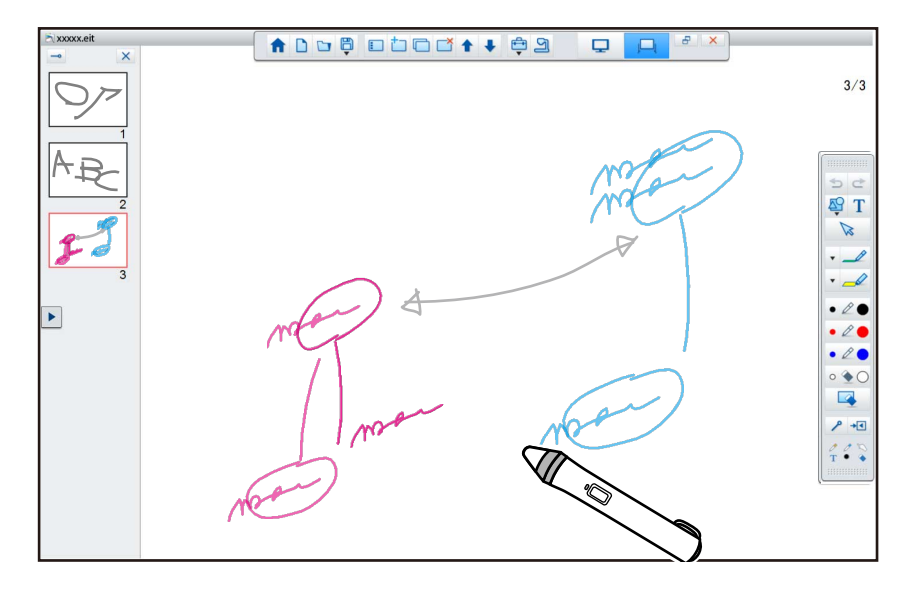

**Parent topic:** Easy [Interactive](#page-4-1) Tools Features

#### **Related tasks**

Drawing in [Whiteboard](#page-21-0) Mode

## <span id="page-5-1"></span>**Other Interactive Functions**

You can also perform the following operations with Easy Interactive Tools:

- Operate the computer's mouse
- Control devices connected to a computer, such as a projector or document camera
- Edit content drawn on the projected screen
- Save the content you created
- Network teleconferencing

When you connect a projector to a computer over a network using EasyMP Multi PC Projection, you can share the projected screen with a remote location.

When used with Easy Interactive Tools, you can share annotations and drawings made on the projected screen with multiple locations.

For more information about EasyMP Multi PC Projection, visit the Epson Web site.

**Parent topic:** Easy [Interactive](#page-4-1) Tools Features

#### **Related references**

Tool Panel [Functions](#page-29-0)

[Camera](#page-34-0) Screen

#### **Related tasks**

Operating a Mouse from the Projected Image (Mouse [Operations\)](#page-20-0) [Adjusting](#page-50-0) and Editing Shapes and Images Using the [Slideshow](#page-52-0) Drawing Tools

## <span id="page-7-0"></span>**Setting Up the Software for the First Time**

Check the system requirements necessary to run the Easy Interactive Tools software, and then install the software.

Easy Interactive Tools System [Requirements](#page-7-1)

[Installing](#page-9-0) the Software

## <span id="page-7-1"></span>**Easy Interactive Tools System Requirements**

Your computer must meet the following system requirements to use the Easy Interactive Tools software.

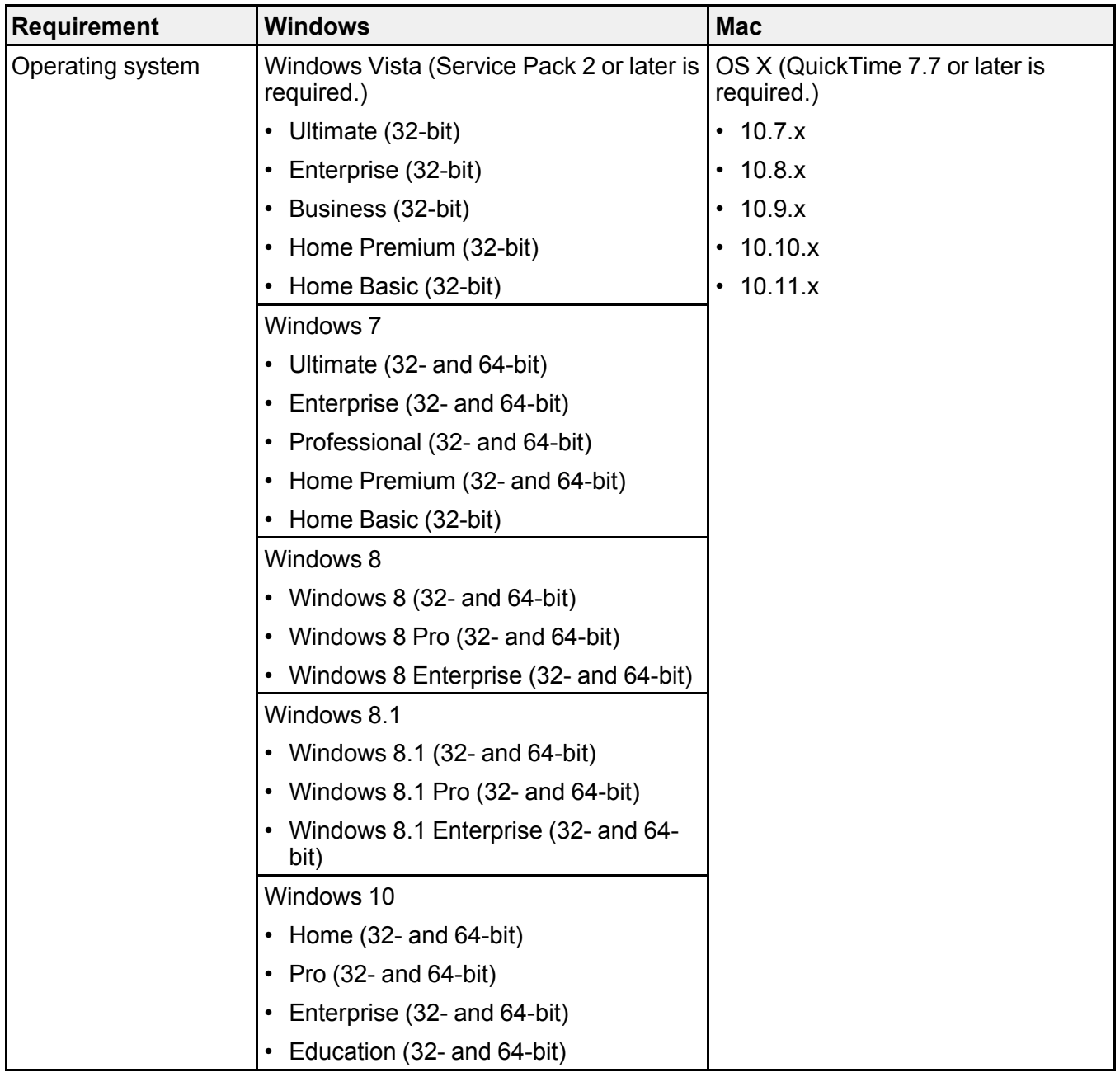

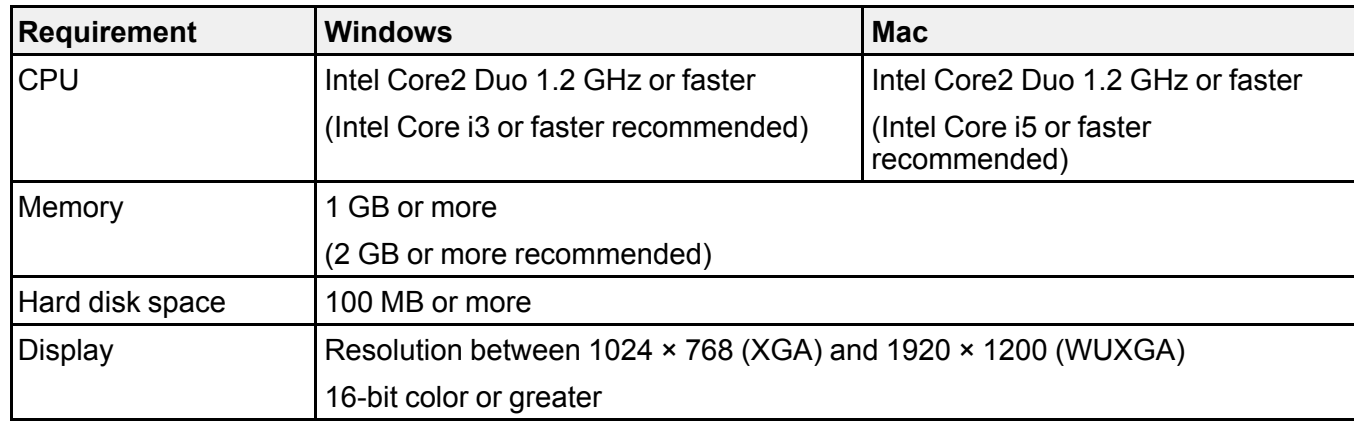

**Parent topic:** Setting Up the [Software](#page-7-0) for the First Time

### <span id="page-9-0"></span>**Installing the Software**

Install Easy Interactive Tools from the software CD-ROM supplied with your product (if available) or by downloading it from the Epson Web site.

#### **Note:**

- If your computer does not have a CD/DVD drive, an Internet connection is required to obtain the product software.
- If the language selected for the installation differs from the language of the operating system being used, the screens may not display correctly.

Installing Easy Interactive Tools [\(Windows\)](#page-9-1) Installing Easy [Interactive](#page-10-0) Tools (OS X)

**Parent topic:** Setting Up the [Software](#page-7-0) for the First Time

#### <span id="page-9-1"></span>**Installing Easy Interactive Tools (Windows)**

Install Easy Interactive Tools on your computer.

**Note:** You need administrator rights to install the software.

- 1. Turn on your computer.
- 2. Make sure all running applications are closed.
- 3. Do one of the following:
	- Insert the product CD-ROM into the computer (if available) and continue with these steps.
	- If you downloaded the software from the Epson Web site, follow the on-screen instructions to install the software.

The installer starts automatically.

- 4. If the installer does not start automatically, open the CD-ROM drive from **My Computer** (or **Computer**) and double-click **InstallNavi.exe**.
- 5. Follow the on-screen instructions to install.
- 6. When you see the license agreement, accept the terms and click **Next**.
- 7. At the **Easy Interactive Tools Setup** screen, do one of the following:
	- If you are using Easy Interactive Tools with an interactive projector, select **Drawing on the Desktop/Camera screen**.
	- If you are using Easy Interactive Tools with a document camera, select **Drawing on the Camera screen**.
- 8. Click **Install**.

**Parent topic:** [Installing](#page-9-0) the Software

## <span id="page-10-0"></span>**Installing Easy Interactive Tools (OS X)**

Install Easy Interactive Tools on your computer.

- 1. Turn on your computer.
- 2. Make sure all running applications are closed.
- 3. Do one of the following:
	- Insert the product CD-ROM into the computer (if available) and continue with these steps.
	- If you downloaded the software from the Epson Web site, follow the on-screen instructions to install the software.
- 4. Double-click the **Install Navi** icon in the EPSON window. Installation starts.
- 5. Follow the on-screen instructions to install.
- 6. When you see the license agreement, accept the terms, click **Continue**, and then click **Agree**.
- 7. At the **Easy Interactive Tools Setup** screen, do one of the following:
	- If you are using Easy Interactive Tools with an interactive projector, select **Drawing on the Desktop/Camera screen**.
	- If you are using Easy Interactive Tools with a document camera, select **Drawing on the Camera screen**.
- 8. Click **Install**.

**Note:** For interactive projectors, you need to install the Easy Interactive Driver for OS X. Visit the Epson Web site to download the Easy Interactive Driver for your projector model.

**Parent topic:** [Installing](#page-9-0) the Software

## <span id="page-12-0"></span>**Using Easy Interactive Tools**

Follow the instructions in these sections to use Easy Interactive Tools.

Starting Easy [Interactive](#page-12-1) Tools Operating the [Interactive](#page-14-0) Pen Finger Touch [Operations](#page-15-0) Drawing [Screens](#page-16-0) and Modes Exiting Easy [Interactive](#page-24-0) Tools

## <span id="page-12-1"></span>**Starting Easy Interactive Tools**

Make the following preparations before starting Easy Interactive Tools.

#### **When connecting a computer to the product with a USB cable:**

- Connect the USB cable to the computer's USB port and the product's USB-B port.
- If you are using a document camera, connect the computer to your projector with an HDMI or VGA cable.
- Select the **Extended** menu settings from the projector's menu system. (Set **Pen mode** to **PC interactive**, or select the mouse mode icon on your screen.)

#### **When connecting a computer to a projector over a network:**

- Configure the network settings so that the computer can connect to the network.
- Connect a wireless LAN module (if necessary) or a LAN cable so that the projector can connect to the network.
- Select the network settings from the projector's menu system.
- Install the EasyMP Multi PC Projection software for the projector.
- In EasyMP Multi PC Projection, open the Set options screen, select the **General settings** tab, and select **Use Easy Interactive Tools**.

**Note:** Some projector models require a USB cable for interactivity. For details, see the projector *User's Guide*.

1. Turn on the product and project images from the computer.

- 2. Start Easy Interactive Tools on the computer.
	- **Windows Vista/Windows 7: Click**  $\bullet$  **or Start > All Programs or Programs > EPSON Projector** > **Easy Interactive Tools Ver.X.XX**.
	- **Windows 8/Windows 8.1**: Navigate to the **Apps** screen and select **Easy Interactive Tools Ver.X.XX**.
	- **Windows 10**: Click > **All Apps** > **Easy Interactive Tools Ver.X.XX**.
	- **OS X**: From the Applications folder, double-click **Easy Interactive Tools Ver.X.XX**.

Easy Interactive Tools starts and the Home screen is displayed.

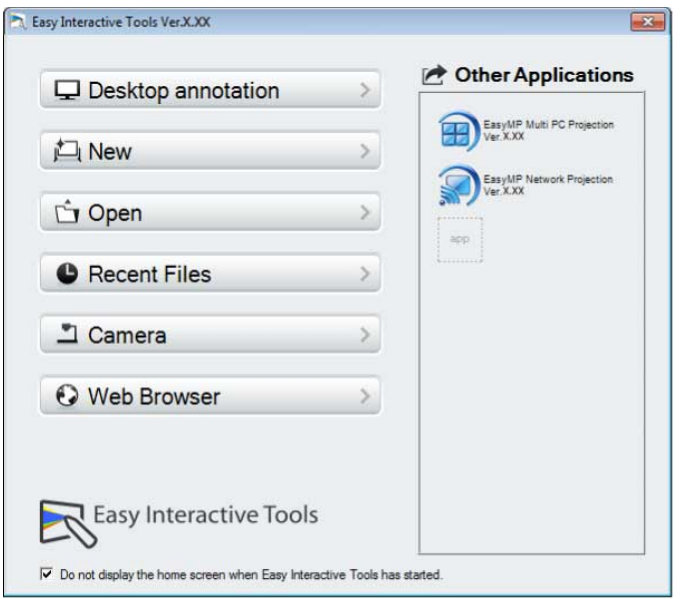

3. If you are using a document camera, click the **Camera** button and use the application's toolbar to perform functions.

**Note:** If you start Easy Interactive Tools while playing a movie, the movie playback screen may turn black. Restart the application that is playing the movie.

**Parent topic:** Using Easy [Interactive](#page-12-0) Tools

## <span id="page-14-0"></span>**Operating the Interactive Pen**

You can use the interactive pen supplied with your projector to operate the Easy Interactive Tools software. The functions and shape of the interactive pen differ depending on the projector model it came with. For details, see your projector *User's Guide*.

- 1. Check that there is a battery in the interactive pen and then turn it on.
- 2. Press the pen tip button to the screen to select an icon.

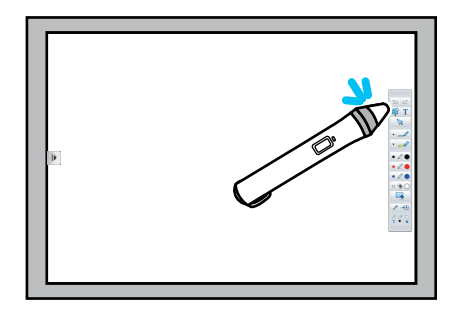

3. Press and move the pen on the screen to draw.

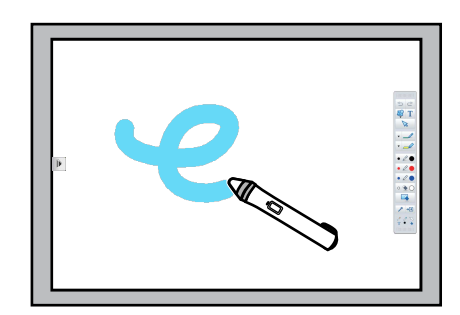

#### **Note:**

- You can use two interactive pens at the same time, if available for your projector model. However, you can only use one while connected to a network or while on a window displayed in Whiteboard mode. See your projector *User's Guide* for more information.
- You can operate Easy Interactive Tools with up to six devices at the same time (up to three devices with OS X), such as a mouse connected to a computer, interactive pens, and finger touch, depending on your projector model.
- The following operations can only be performed by one device:
	- Operations on the Home screen, Settings screen, Camera screen, Insert image screen, and Select background screen
	- Adjusting and editing identical shapes and images
	- Using menus
	- Entering text
	- Operations on a window displayed in Whiteboard mode

**Caution:** Do not hold the tip of the interactive pen or allow it to become cracked or dirty. Otherwise, the interactive pen may fail to operate.

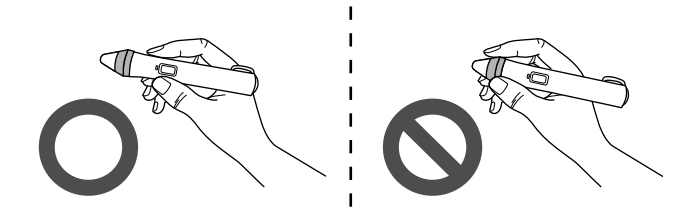

**Parent topic:** Using Easy [Interactive](#page-12-0) Tools

## <span id="page-15-0"></span>**Finger Touch Operations**

On projectors that support finger touch operation, you can use your finger to perform the same functions as the interactive pen.

When performing finger touch operations, you can use two fingers for multi-touch operations such as enlarging or reducing the image. The projector recognizes up to six multi-touch points. When a group of people are performing finger touch operations, all members must use the same drawing tool.

**Parent topic:** Using Easy [Interactive](#page-12-0) Tools

## <span id="page-16-0"></span>**Drawing Screens and Modes**

Select drawing functions from the Command Bar and the Drawing Toolbar.

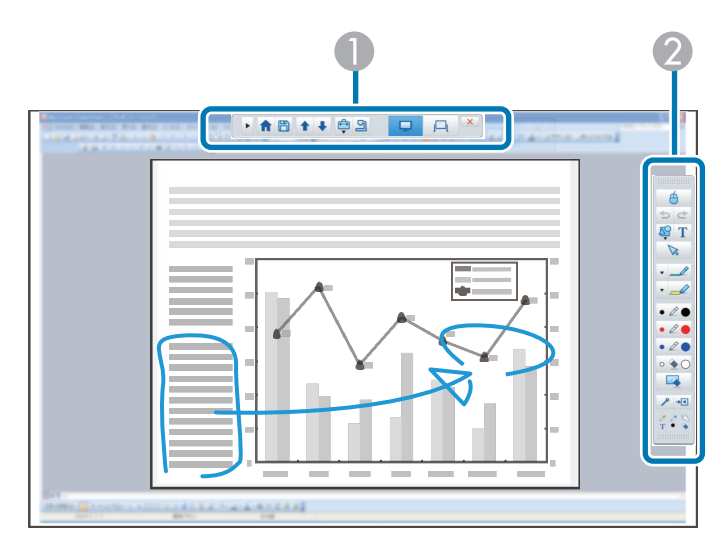

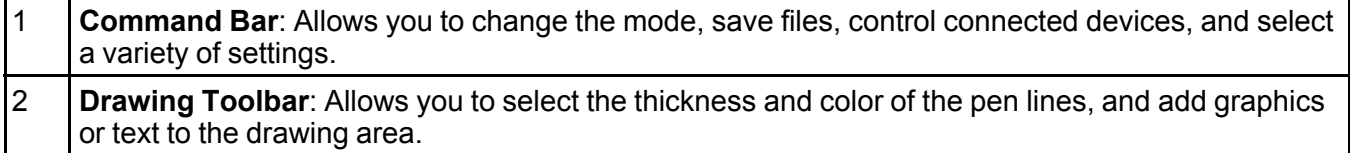

In Easy Interactive Tools, you can select a drawing screen according to the environment in which you are using the projector. To enable annotating on a secondary display or extended desktop, click  $\frac{1}{2}$  >  $\frac{1}{2}$ on the command bar, and then select settings on the **Enlarge Screen** tab.

#### **Primary Display**

You can project your computer's screen to draw on the projected screen.

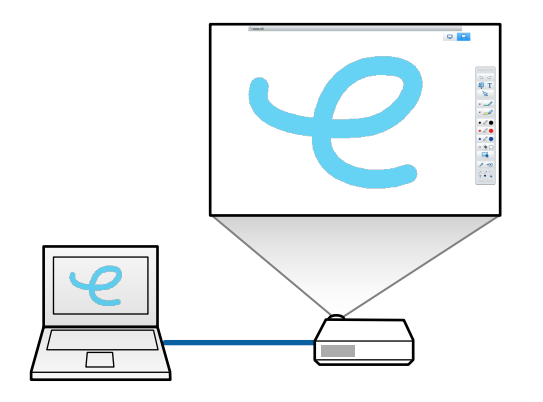

#### **Secondary Display (Extended Desktop)**

While displaying content on your computer screen, you can project different content from the projector. You can draw only on the projected screen.

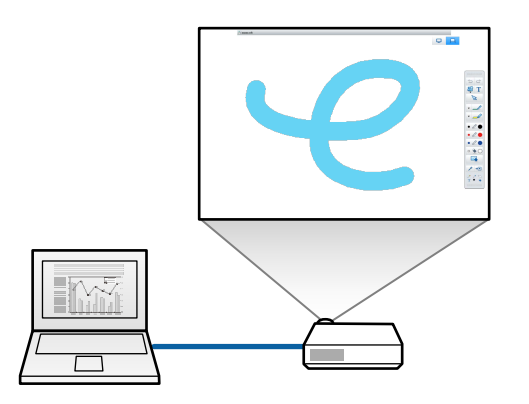

**Note:** You must first configure your computer display settings for Secondary Display (Extended Desktop). See your computer documentation for more information.

Easy Interactive Tools provides two drawing modes. When you change the mode, the screen changes as shown below.

#### **Use Multi-Projection**

You can project images from multiple projectors and draw across two of the projected screens.

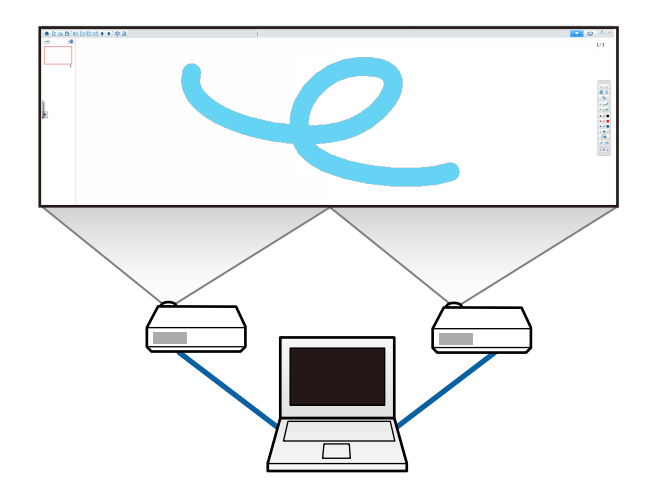

#### **Annotation Mode**

Allows you to draw on the image currently displayed on the computer. This is useful when you need to emphasize certain points or add notes. You can also draw on images from a document camera.

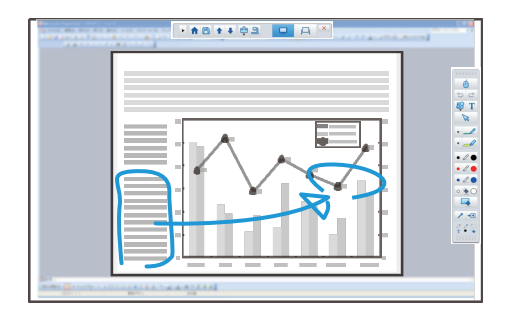

**Whiteboard Mode**

Allows you to display and draw on a plain screen. You can treat the drawing area as a page and create multiple pages to draw on. You can also save your drawings as a file (using .eit file format) and open them again later.

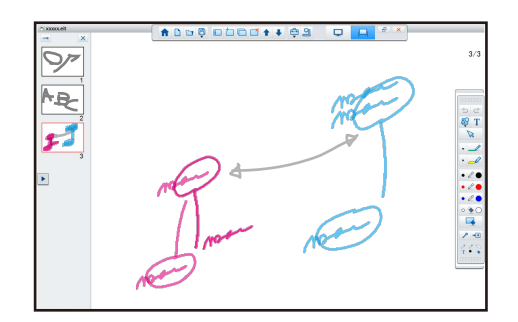

Drawing in [Annotation](#page-19-0) Mode Drawing in [Whiteboard](#page-21-0) Mode Drawing Across Two [Screens](#page-23-0) **Parent topic:** Using Easy [Interactive](#page-12-0) Tools

#### <span id="page-19-0"></span>**Drawing in Annotation Mode**

You can draw on images projected from a computer's screen or document camera in Annotation mode.

1. Select **Desktop annotation** on the Home screen or **Fig. 2.** from the Command Bar.

Annotation mode starts and the computer's screen is displayed.

**Note:** To draw on images from a document camera, select **Camera** on the Home screen or **1** from the Command Bar. The image from the document camera is displayed on the Camera screen.

- 2. Select  $\angle$  on the Drawing Toolbar.
- 3. Draw on the projected image.

**Note:** To change the color and thickness of the pen lines, select next to  $\neq$  to display the pen palette. Once you have selected the color and thickness, select  $\blacktriangleright$  to close the pen palette.

- 4. To erase drawings, select one of the following tools from the Drawing Toolbar:
	- allows you to use the interactive pen or your finger (if supported) as an eraser.
	- erases all of the current drawings.
- 5. To save the contents of your drawing, select  $\Box$  from the Command Bar.

You can save the displayed screen in .jpg, .bmp, .png, .pdf, or .eit format. You can select the save location, file name, and the file format on the **Save** tab on the Settings screen.

**Note:** If you open an .eit file on another computer that has a different display resolution, some parts of the drawings may not be displayed.

Operating a Mouse from the Projected Image (Mouse [Operations\)](#page-20-0)

**Parent topic:** [Drawing](#page-16-0) Screens and Modes

**Related references**

[Camera](#page-34-0) Screen

[Save](#page-41-0) Tab

#### <span id="page-20-0"></span>**Operating a Mouse from the Projected Image (Mouse Operations)**

When you select **the from the Drawing Toolbar in Annotation mode, you can operate the computer from** the projected image (mouse operations). When mouse operations are activated, you can use the interactive pen to perform operations such as click, right-click, and drag and drop.

- To click, press and remove the pen tip from the projected image.
- To right-click, press the button on the interactive pen, or hold the pen tip on the projected image for a few seconds and then remove it.
- To drag and drop, press the pen tip to the icon or object that you want to move, drag the pen tip to where you want to move the object, and then remove the pen tip from the projected image.

**Note:** You cannot use the drawing functions when performing mouse operations. To use the drawing functions, select  $\Theta$  again.

**Parent topic:** Drawing in [Annotation](#page-19-0) Mode

### <span id="page-21-0"></span>**Drawing in Whiteboard Mode**

You can draw on a plain page in Whiteboard mode. You can add pages from the Command Bar and display a page list screen where you can perform additional page operations.

1. Select **New** on the Home screen or **F** from the Command Bar.

Whiteboard mode starts and a new page is displayed.

**Note:** To open a previously saved file, select **Open** on the Home screen or **for** from the Command Bar.

- 2. Select  $\blacktriangle$  on the Drawing Toolbar.
- 3. Draw on the page.

**Note:** To change the color and thickness of the pen lines, select **T** next to  $\neq$  to display the pen palette. Once you have selected the color and thickness, select  $\blacktriangleright$  to close the pen palette.

- 4. To erase drawings, select one of the following tools from the Drawing Toolbar:
	- allows you to use the interactive pen or your finger (if supported) as an eraser.
	- erases all of the current drawings.
- 5. From the Command Bar you can add, delete, duplicate, or move pages.
	- $\parallel$ : Displays thumbnail images of the available pages. Select a thumbnail image to change the displayed page. Drag and drop a thumbnail image to change the display order.
	- : Adds and displays a new page.
	- $\mathbf{\cdot}$  Duplicates the currently displayed page.
		- $\mathbb I$ : Deletes the currently displayed page.
		- : Moves the currently displayed page up by one position.

 $\mathbb{I}$ : Moves the currently displayed page down by one position.

6. To save the contents of your drawing, select  $\Box$  from the Command Bar. (When you use full display

```
in Whiteboard mode, use to select Save or Save As.)
```
Saves all pages with drawings in .jpg, .bmp, .png, .pdf, or .eit format. If you want to edit a file again in the future, you must save it in .eit format.

#### **Note:**

- If you open an .eit file on another computer that has a different display resolution, some parts of the drawings may not be displayed.
- Saving in .jpg, .bmp, or .png format saves all pages by treating one page as one file. Saving in .pdf or .eit format saves all pages in one file.
- You can select the save location, file name, and the file format on the **Save** tab on the Settings screen.

[Changing](#page-22-0) Between Full Display and Window Display

**Parent topic:** [Drawing](#page-16-0) Screens and Modes

**Related references**

[Save](#page-41-0) Tab

#### <span id="page-22-0"></span>**Changing Between Full Display and Window Display**

When you select  $\frac{d}{dx}$  or  $\Box$  from the Command Bar in Whiteboard mode, you can switch the drawing screen between full display and window display.

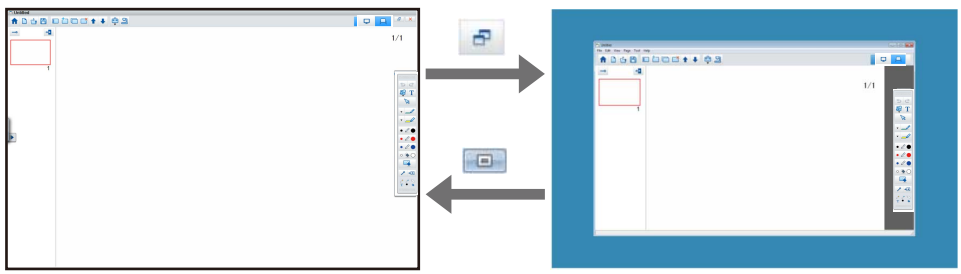

**Note:** During window display, you can use only one finger (if supported) or one interactive pen, and operations outside the window become computer mouse operations.

**Parent topic:** Drawing in [Whiteboard](#page-21-0) Mode

#### <span id="page-23-0"></span>**Drawing Across Two Screens**

You can draw across two screens when multiple projectors are connected to a computer.

**Note:** You need to install Easy Interactive Driver Ver.4.0 to draw across two screens. The multi-screen functions vary depending on the projector model. For details, see your projector *User's Guide*.

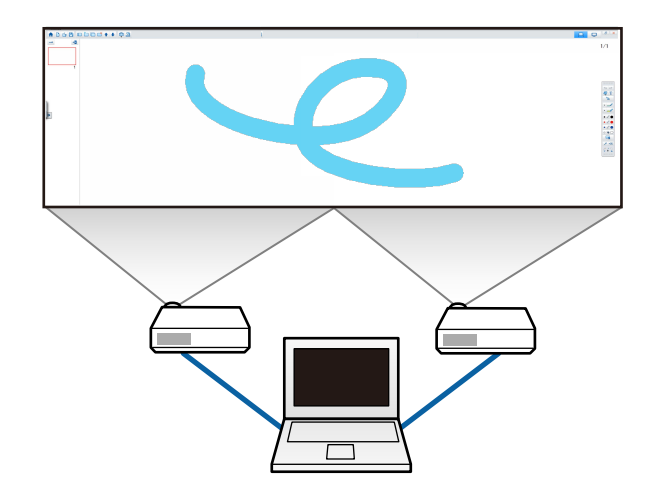

Before drawing across two screens, do the following:

- Connect an image signal cable such as a computer cable or an HDMI cable to your computer and the projectors.
- Connect the USB cable to the computer's USB port and the projector's USB-B port.
- In the projector's **Extended** menu, select **Easy Interactive Function** > **General** > **Advanced** > **Multi-Projection** and select the projector's installation position.

Check the following on your computer:

- The resolution for the primary display and the secondary display are the same.
- The primary display and the secondary display are displayed at the same height.
- The secondary display is placed on the right of the primary display.
- Make sure **System Configuration** > **Mission Control** > **Operating space for each display** is set to **Off** (OS X only)
- 1. In Easy Interactive Tools, click  $\Rightarrow$  N on the Command Bar. The Settings screen is displayed.
- 2. On the **Enlarge Screen** tab, select **Use Multi-Projection** under **Use Screen Settings**.

**Parent topic:** [Drawing](#page-16-0) Screens and Modes

## <span id="page-24-0"></span>**Exiting Easy Interactive Tools**

You can exit Easy Interactive Tools using one of the following methods:

- Click  $\times$  on the Command Bar.
- **Windows**: Right-click **on the task tray and click Close window**.
- **OS X**: Control-click in the Dock, go to Easy Interactive Tools, and select **Quit Easy Interactive Tools**.

**Parent topic:** Using Easy [Interactive](#page-12-0) Tools

## <span id="page-25-0"></span>**Screen Summary**

See these sections for more information about the Easy Interactive Tools screens.

Home Screen [Functions](#page-25-1)

[Command](#page-26-0) Bar Functions

Drawing Toolbar [Functions](#page-45-1)

## <span id="page-25-1"></span>**Home Screen Functions**

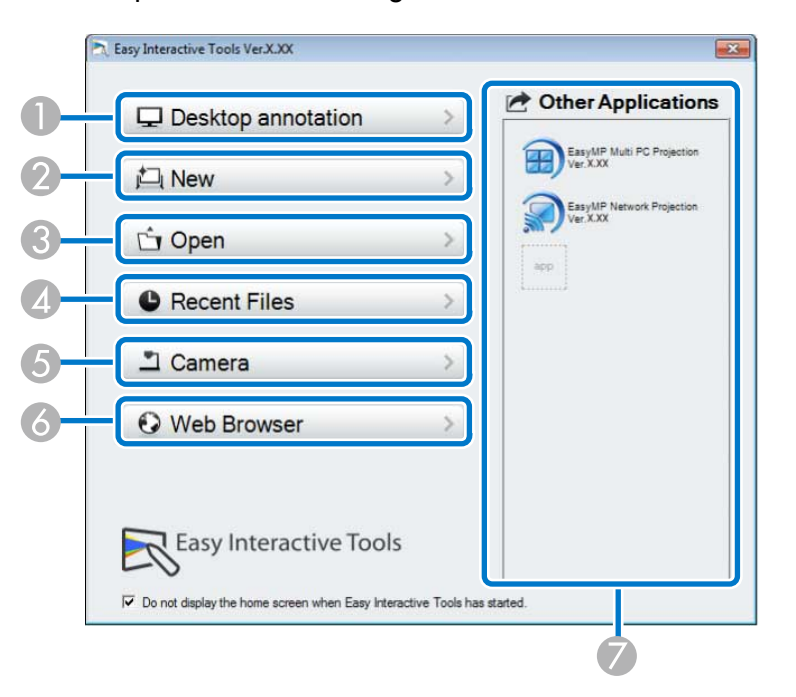

You can perform the following functions on the Home screen.

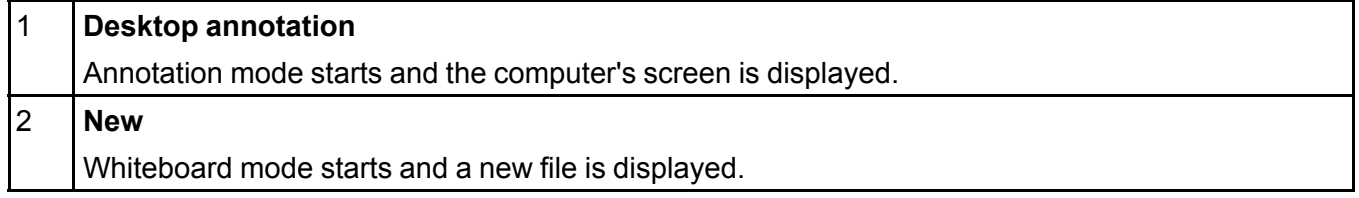

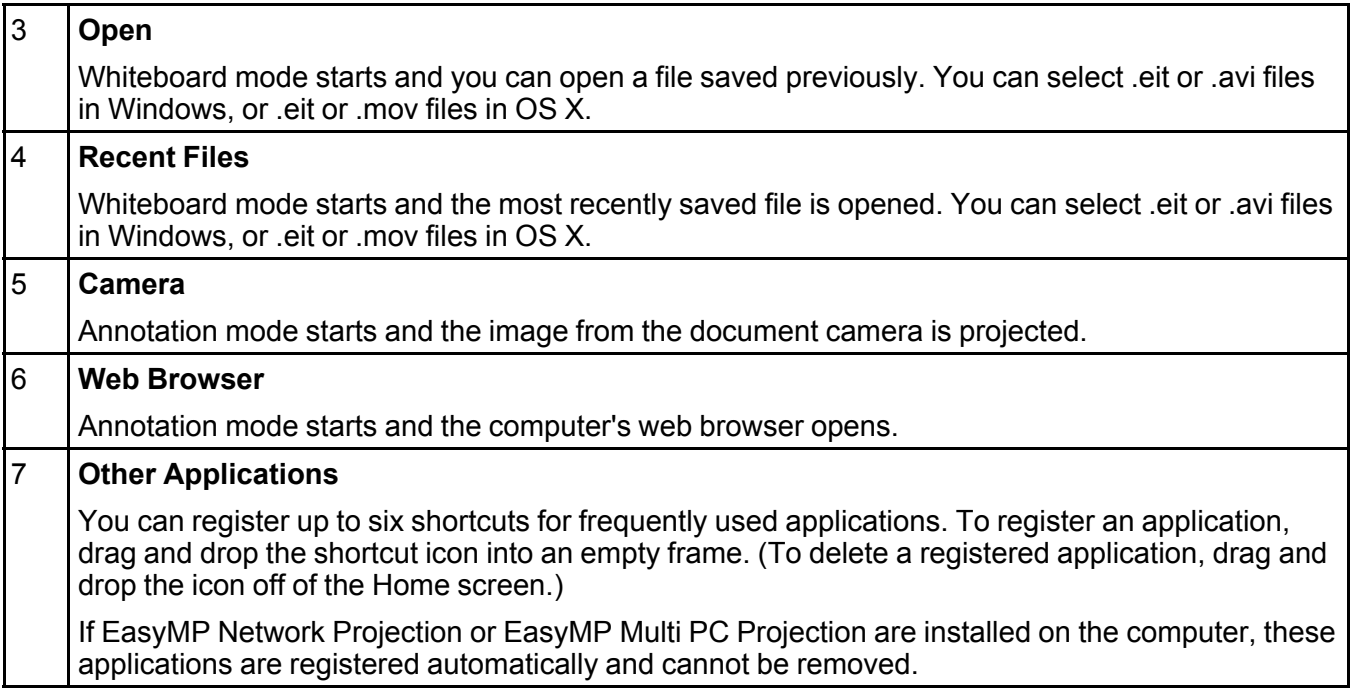

**Parent topic:** Screen [Summary](#page-25-0)

## <span id="page-26-0"></span>**Command Bar Functions**

You can perform the following functions on the Command Bar.

Annotation mode

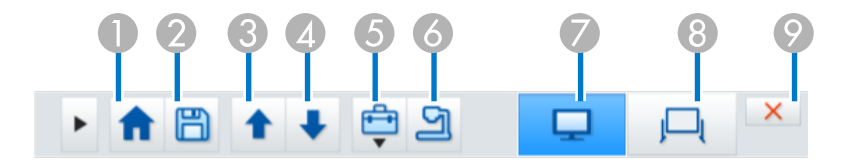

#### Whiteboard mode

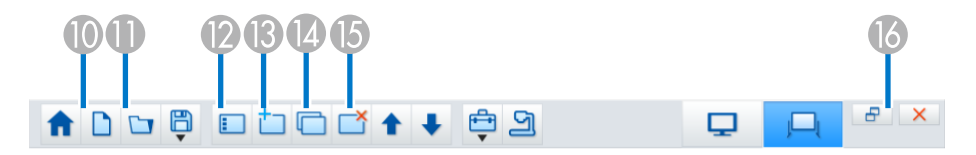

**Note:** You can change the size of the Command Bar by clicking **in** in Annotation mode. When **Camera** is selected, the display format for the Command Bar is optimized for document camera display.

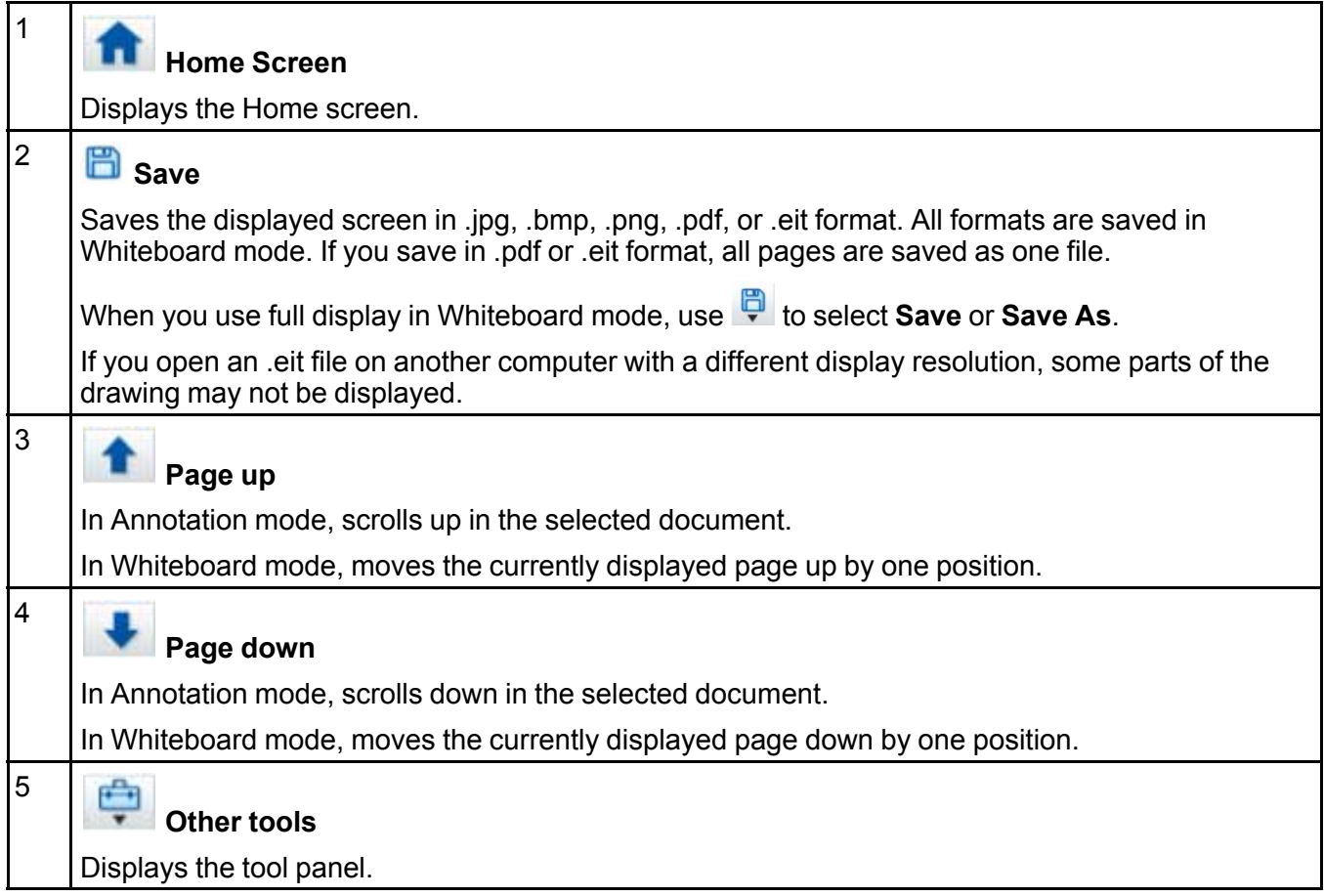

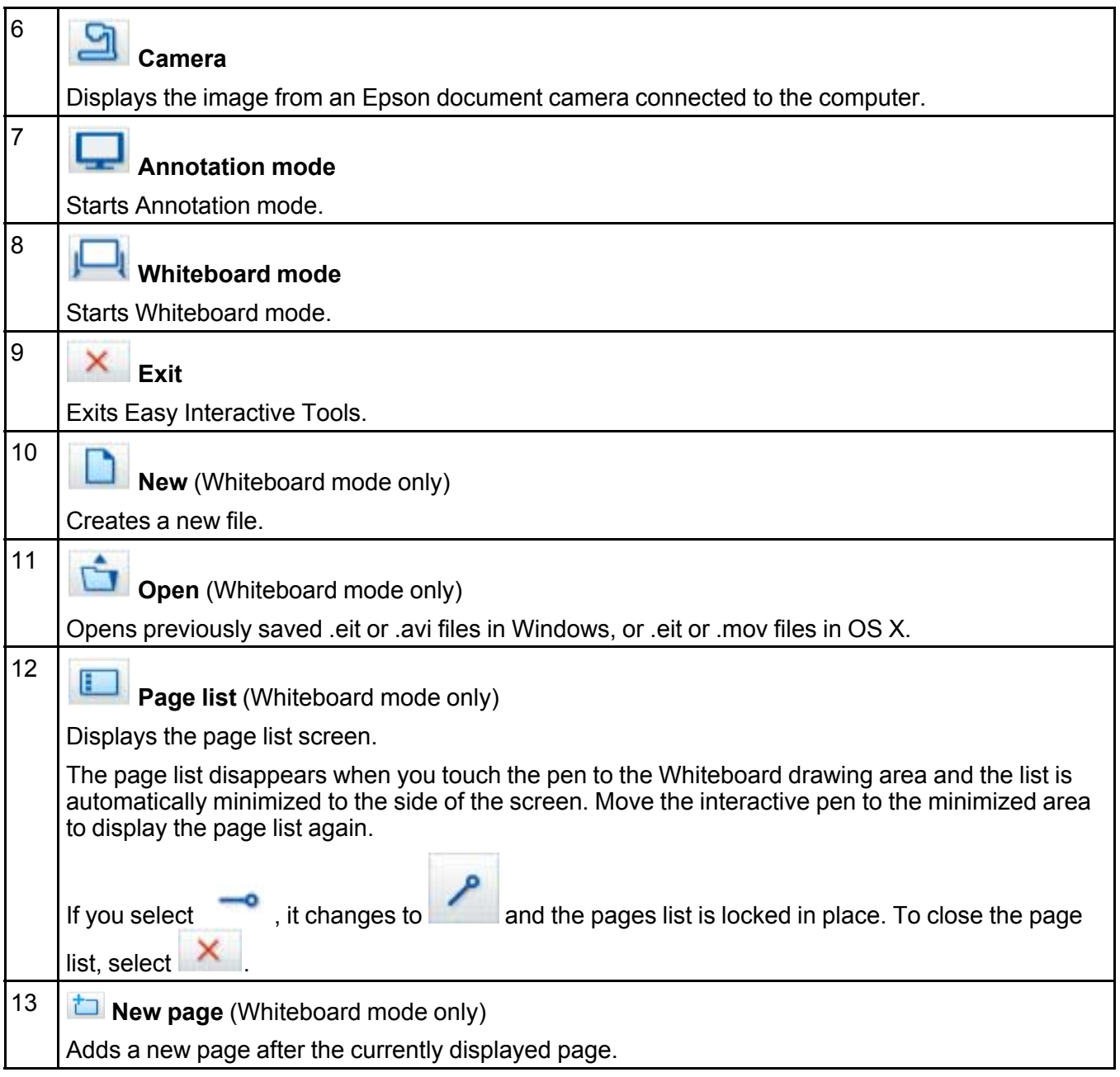

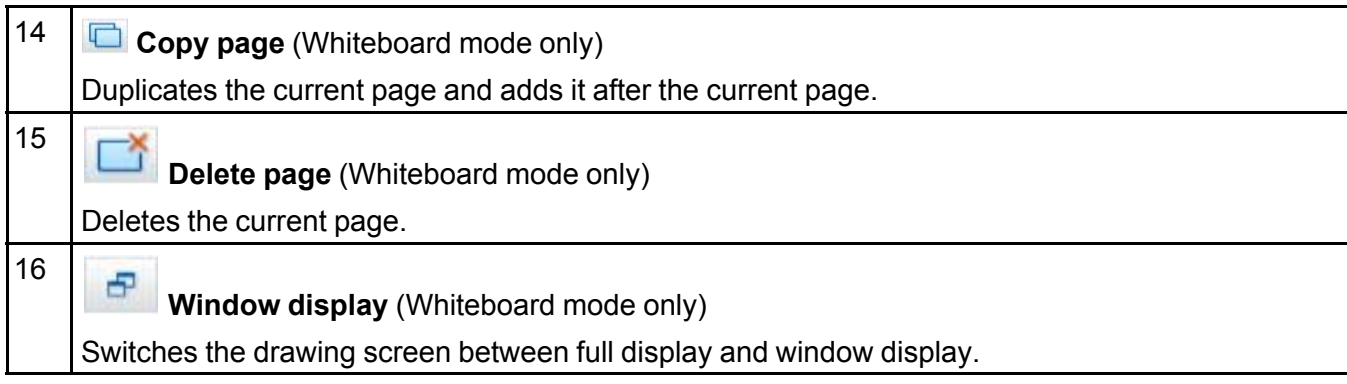

Tool Panel [Functions](#page-29-0) [Camera](#page-34-0) Screen [Settings](#page-36-0) Screen **Parent topic:** Screen [Summary](#page-25-0) **Related references** [Save](#page-41-0) Tab

Tool Panel [Functions](#page-29-0)

[Camera](#page-34-0) Screen

## <span id="page-29-0"></span>**Tool Panel Functions**

When you select  $\bullet$  from the Command Bar, the tool panel is displayed.

Annotation mode

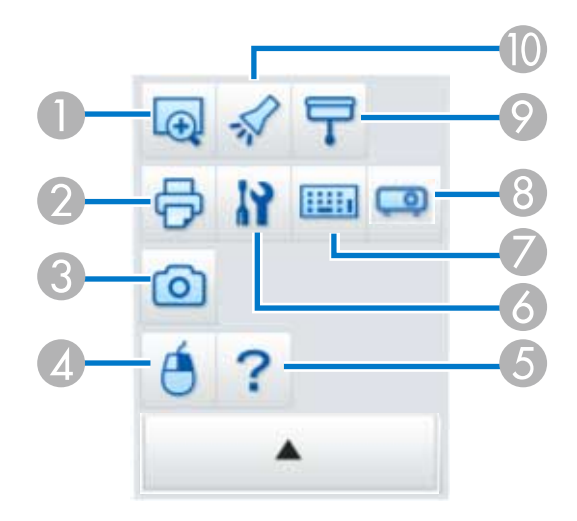

#### Whiteboard mode

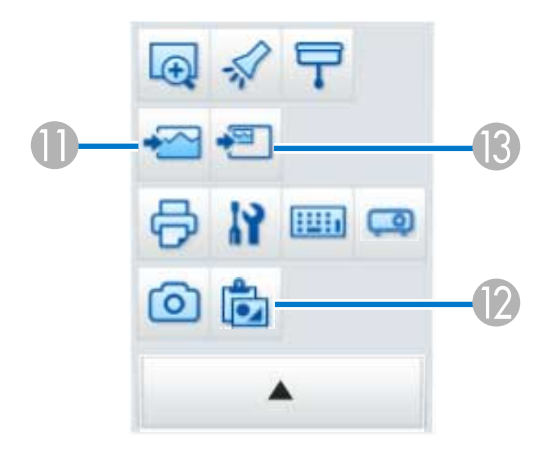

1 **Enlarge Area** Displays an enlarged view of the image. Drag the cursor over the area you want to enlarge.

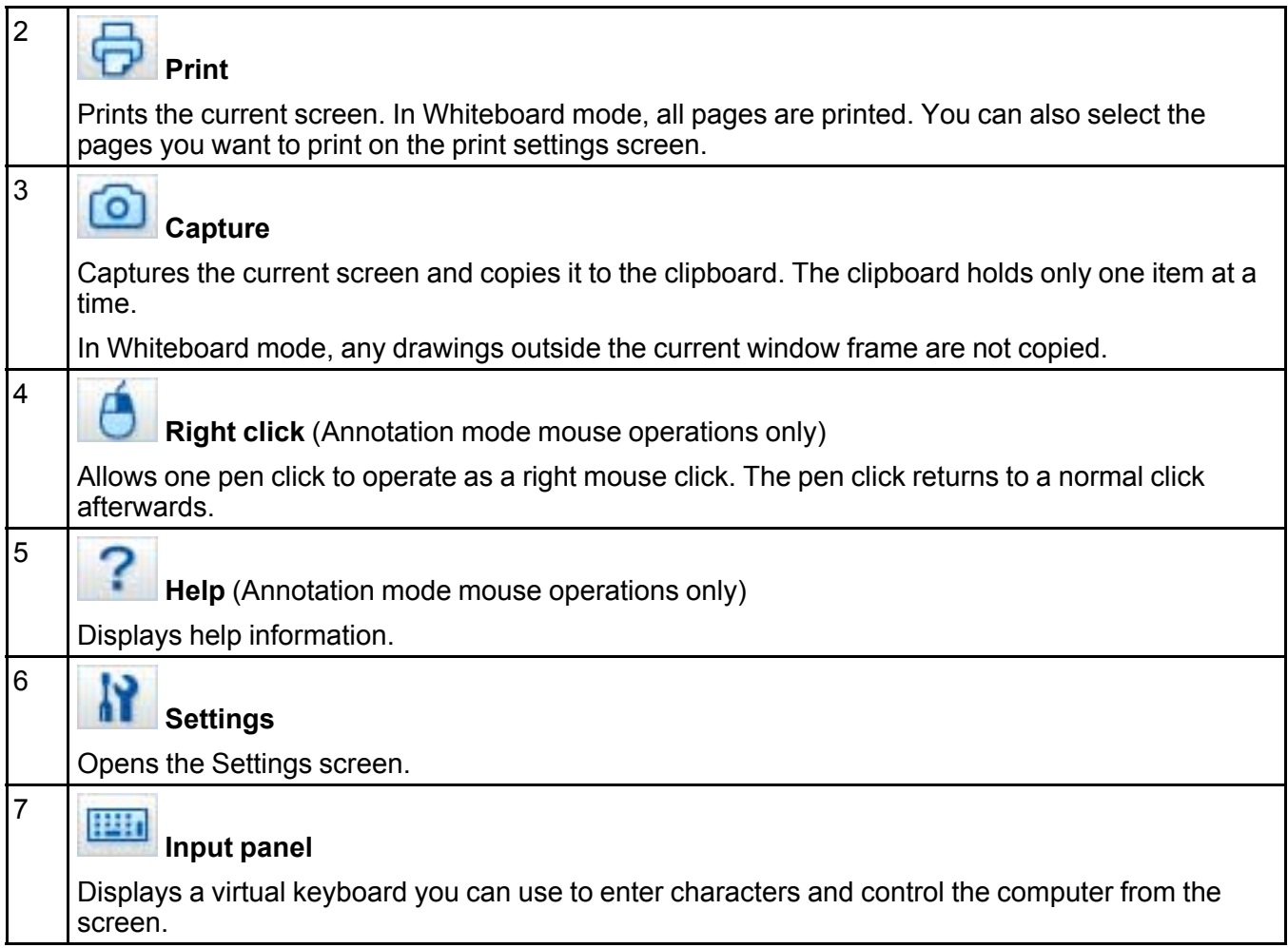

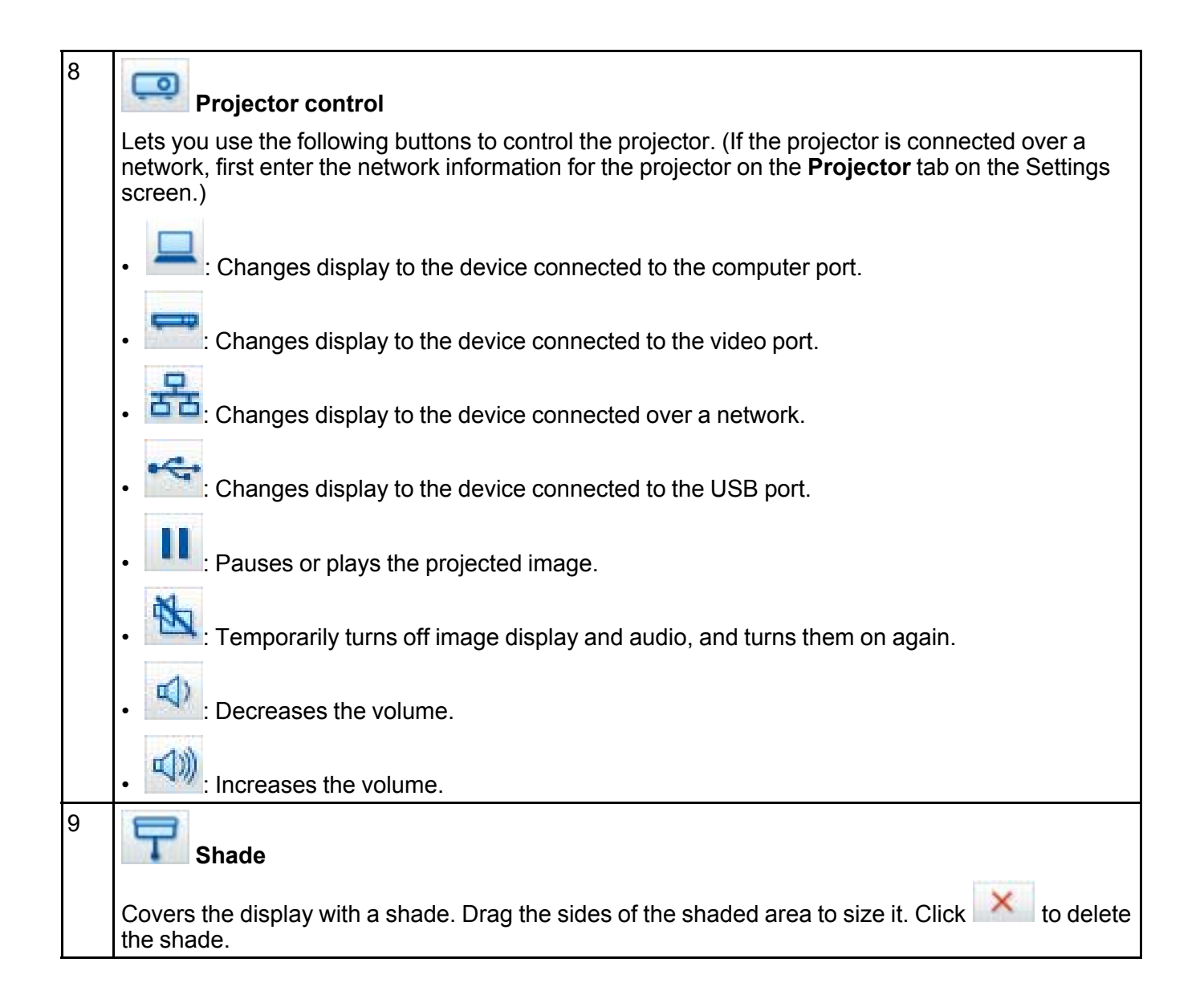

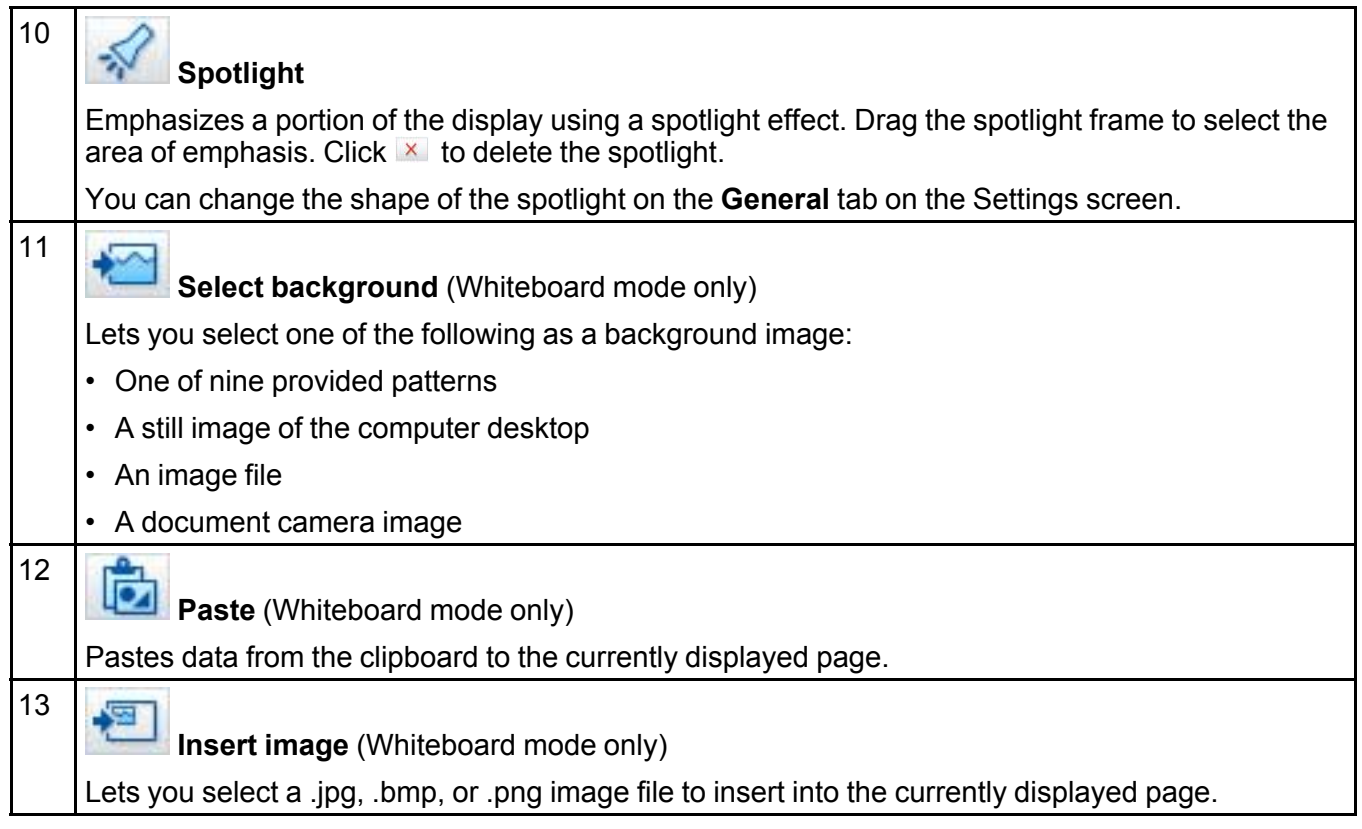

**Parent topic:** [Command](#page-26-0) Bar Functions

**Related references**

[Projector](#page-45-0) Tab

**Related topics**

[Settings](#page-36-0) Screen

## <span id="page-34-0"></span>**Camera Screen**

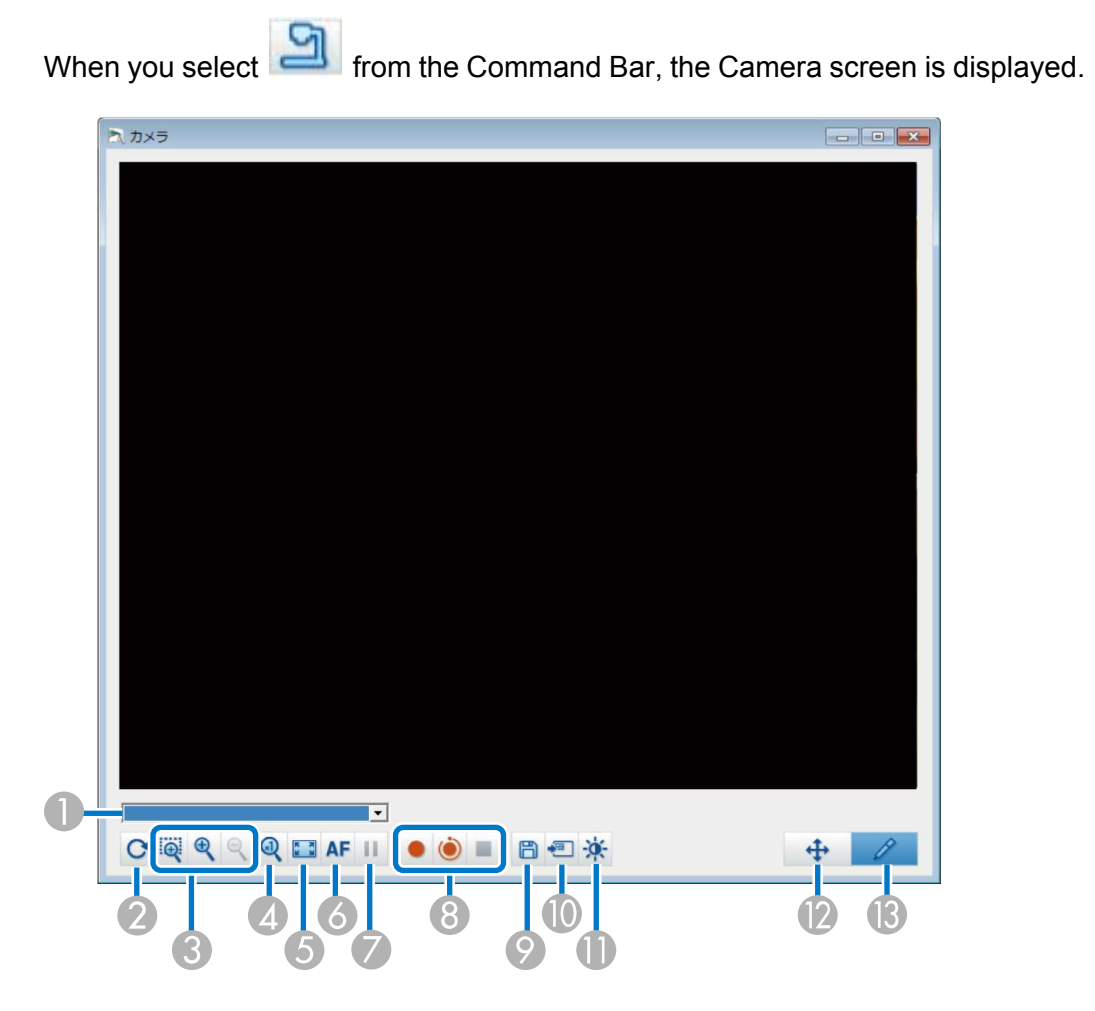

The Camera screen lets you display images from a connected Epson document camera. You can adjust the images as necessary and save them as an image or movie file, depending on the document camera model.

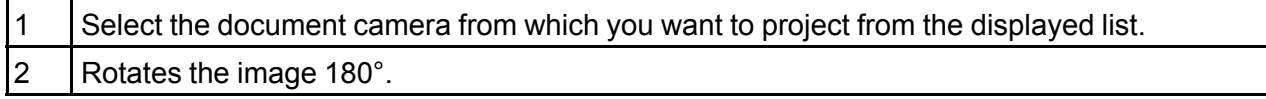

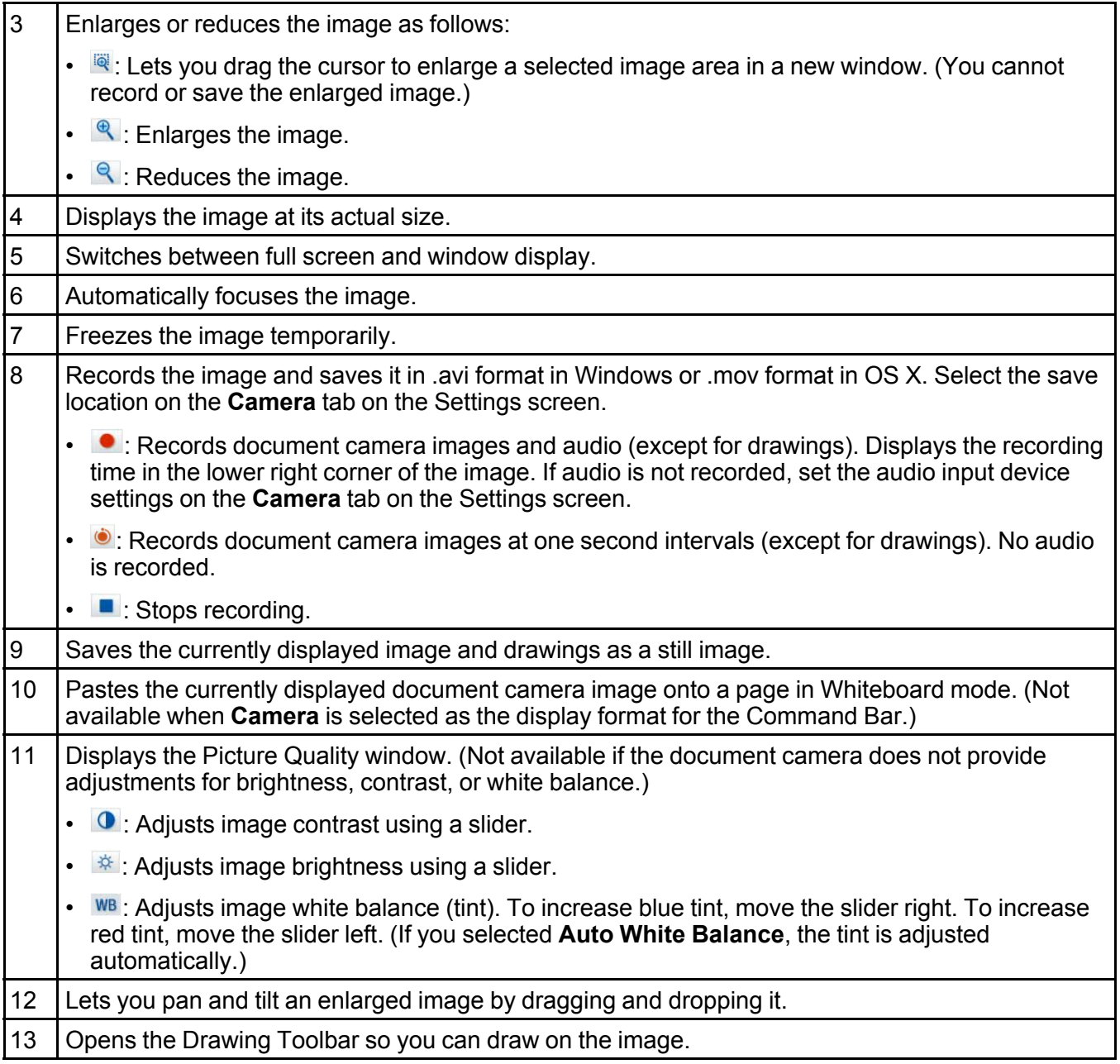

**Parent topic:** [Command](#page-26-0) Bar Functions **Related references** [Camera](#page-42-0) Tab

## <span id="page-36-0"></span>**Settings Screen**

To display the Settings screen, select  $\frac{\phi}{2}$  >  $\frac{\dot{M}}{\dot{M}}$  on the Command Bar. Select the tabs on the Settings screen to view and select all available settings. [General](#page-37-0) Tab [Enlarge](#page-39-0) Screen Tab [Language](#page-40-0) Tab (Windows Only) [Save](#page-41-0) Tab [Camera](#page-42-0) Tab [Whiteboard](#page-44-0) Mode Tab [Projector](#page-45-0) Tab **Parent topic:** [Command](#page-26-0) Bar Functions

#### <span id="page-37-0"></span>**General Tab**

Select general settings on the **General** tab on the Settings screen.

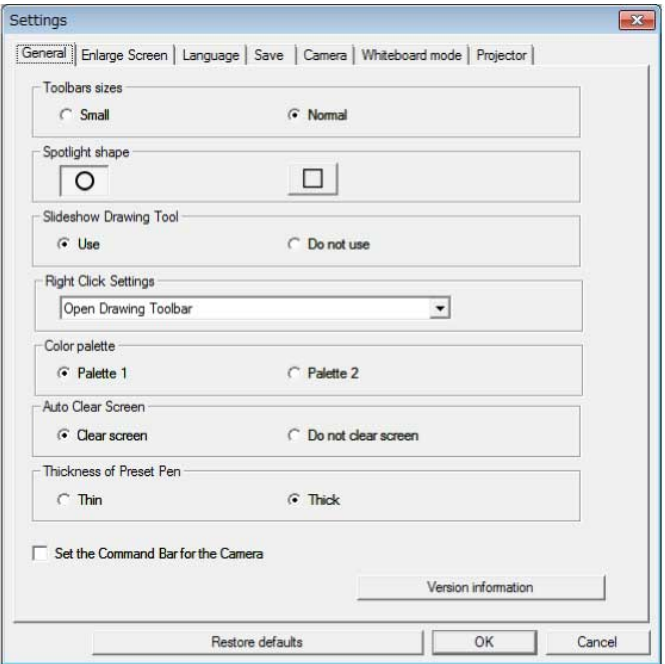

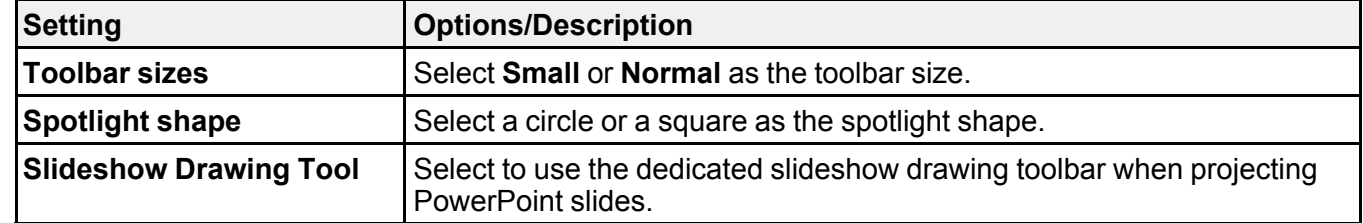

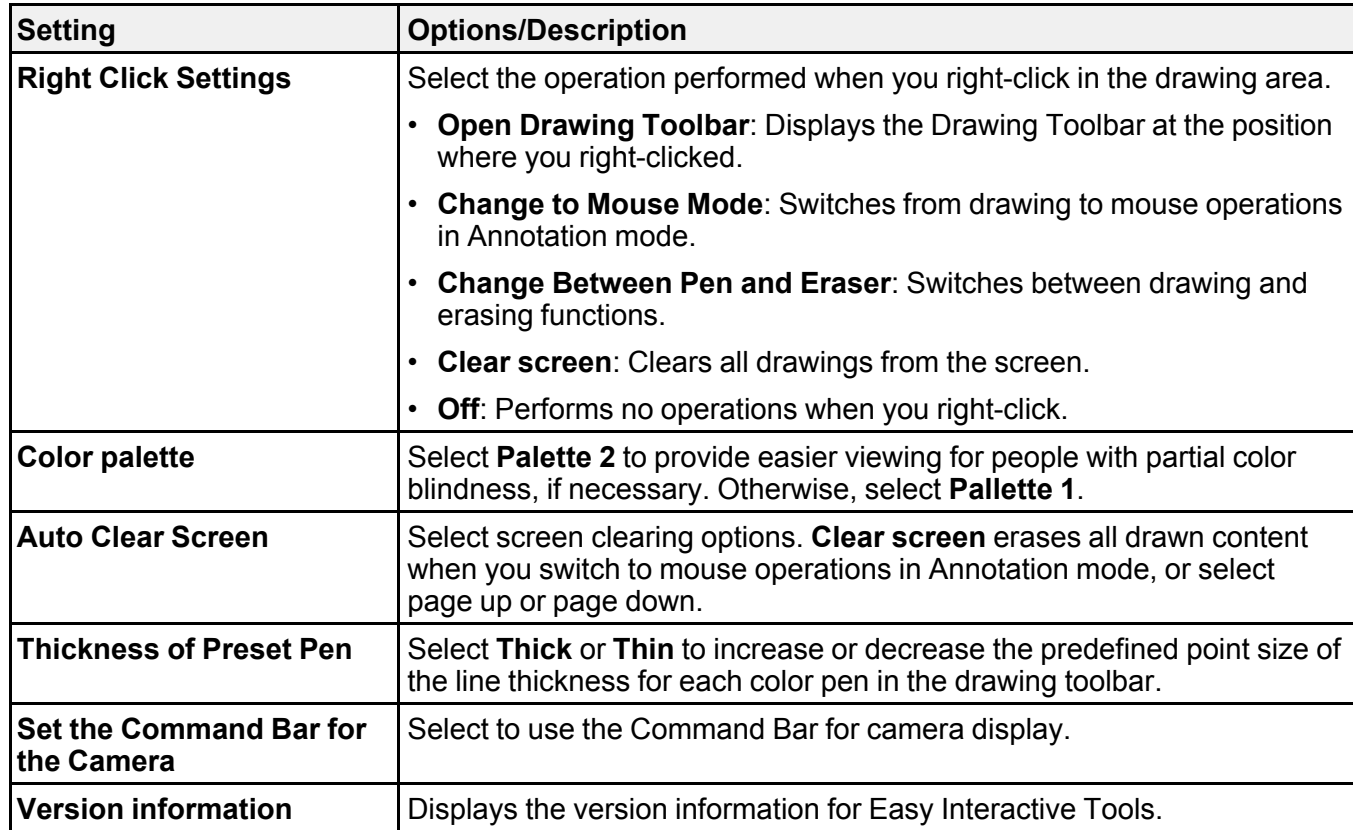

**Parent topic:** [Settings](#page-36-0) Screen

**Related references**

[Drawing](#page-46-0) Toolbar

**Related tasks** Using the [Slideshow](#page-52-0) Drawing Tools

#### <span id="page-39-0"></span>**Enlarge Screen Tab**

Select which screens you can draw on using the **Enlarge Screen** tab on the Settings screen.

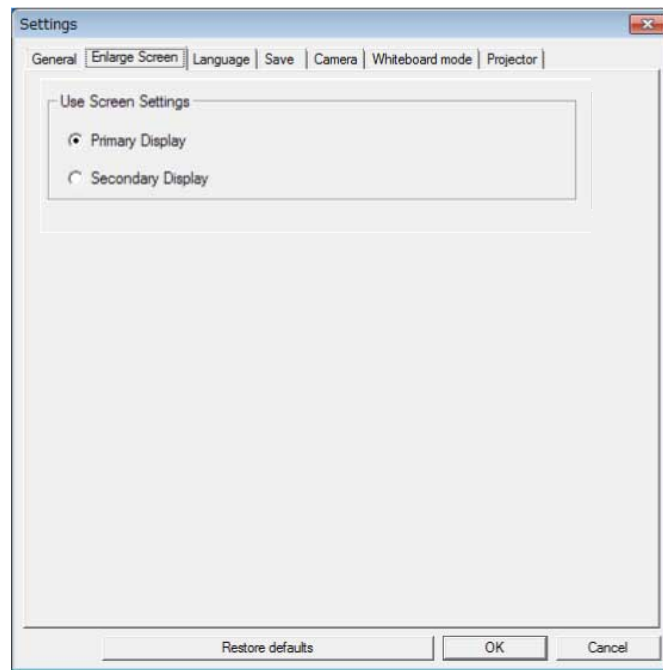

Select one of the following as the **Use Screen Settings** option:

- **Primary Display**: Lets you draw only on the primary display.
- **Secondary Display**: Lets you draw only on the secondary display.
- **Use Multi-Projection**: Lets you draw across primary and secondary displays.

**Parent topic:** [Settings](#page-36-0) Screen

#### <span id="page-40-0"></span>**Language Tab (Windows Only)**

Select the language used for Easy Interactive Tools on the **Language** tab on the Settings screen.

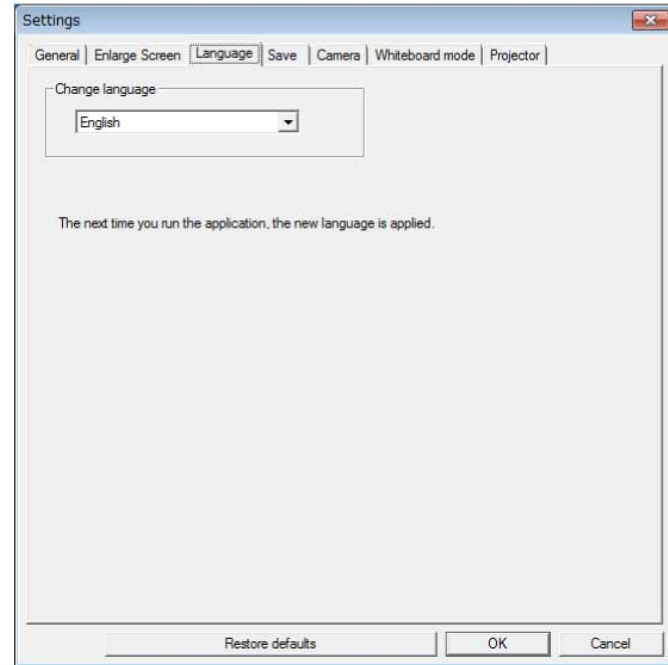

**Parent topic:** [Settings](#page-36-0) Screen

#### <span id="page-41-0"></span>**Save Tab**

Select file save settings for each Easy Interactive Tools mode on the **Save** tab on the Settings screen.

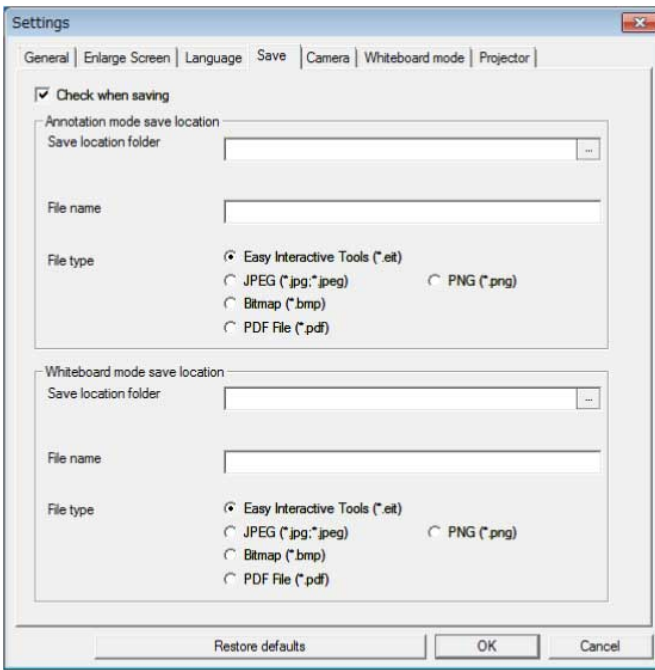

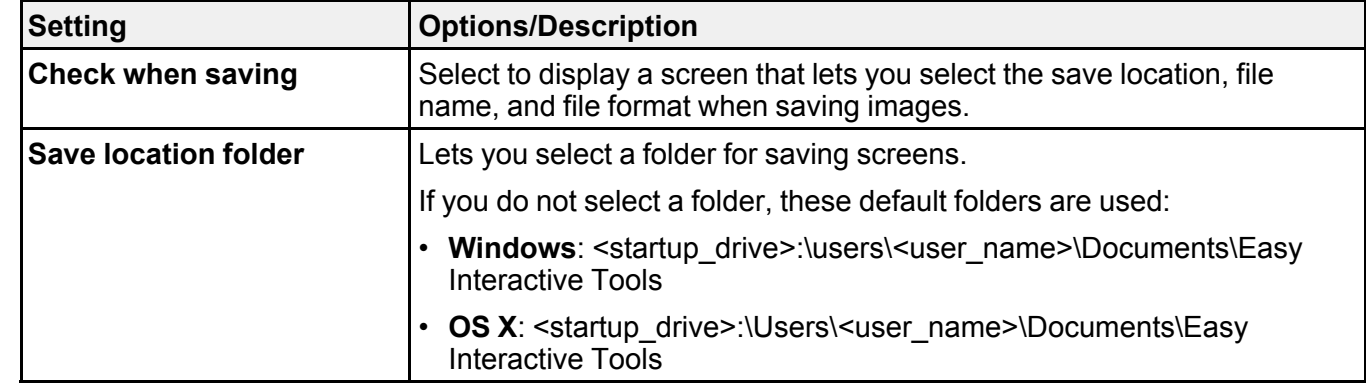

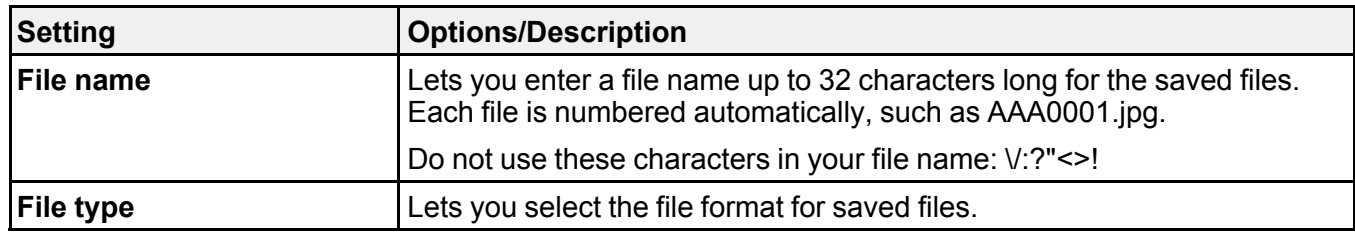

## **Parent topic:** [Settings](#page-36-0) Screen

#### <span id="page-42-0"></span>**Camera Tab**

Select recording and file save settings for document camera projection on the **Camera** tab on the Settings screen.

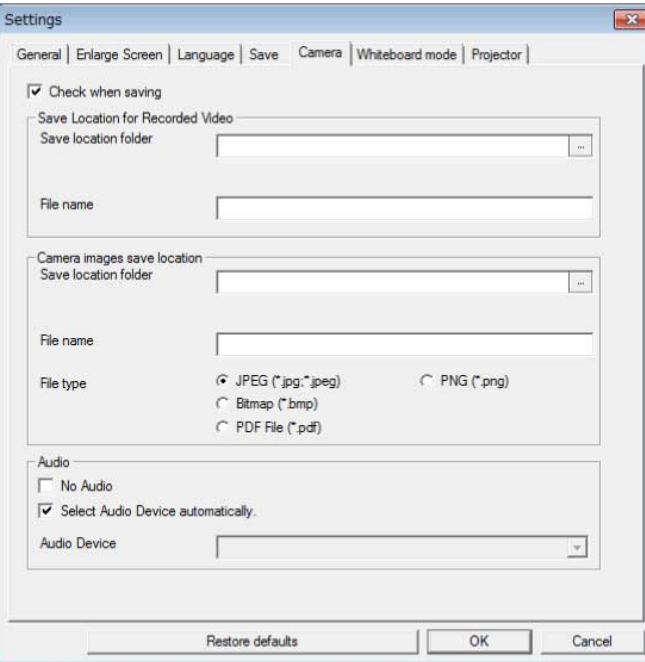

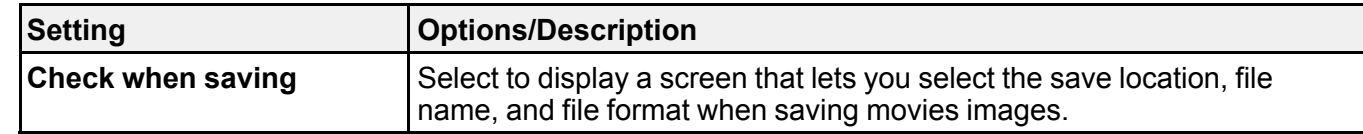

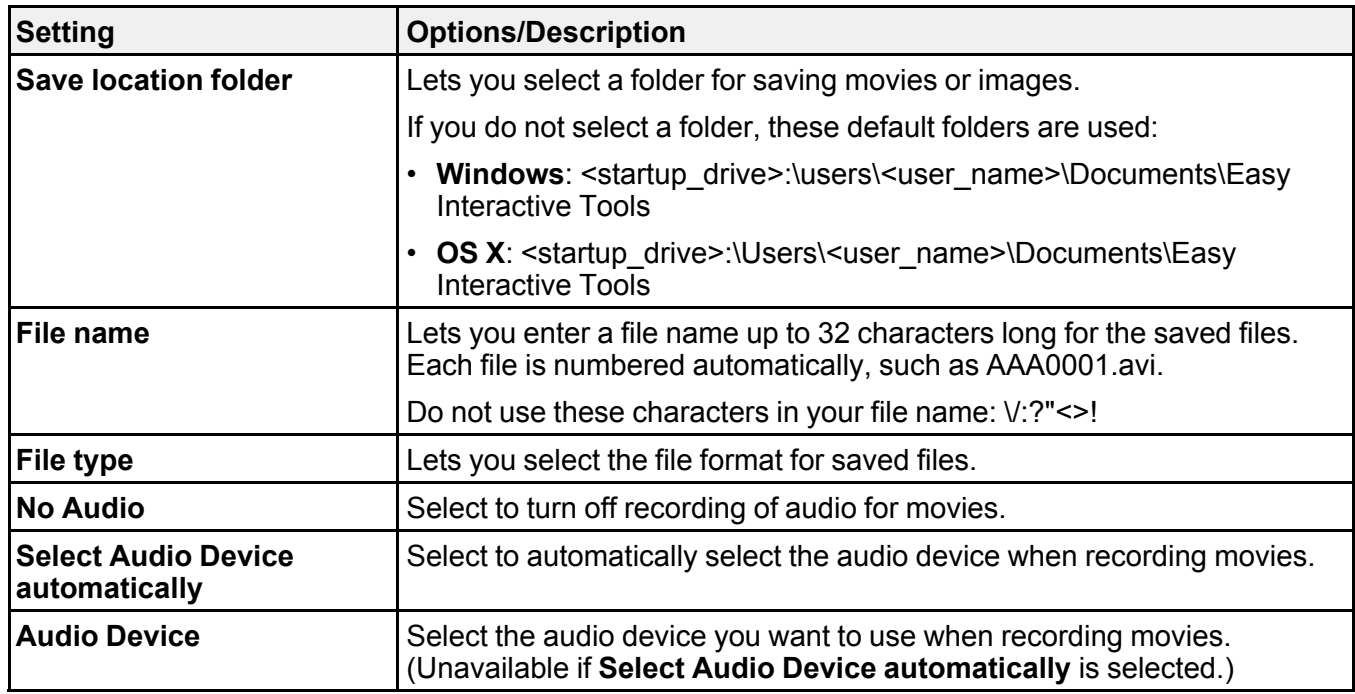

**Parent topic:** [Settings](#page-36-0) Screen

#### <span id="page-44-0"></span>**Whiteboard Mode Tab**

Select display position settings for Whiteboard mode on the **Whiteboard mode** tab on the Settings screen.

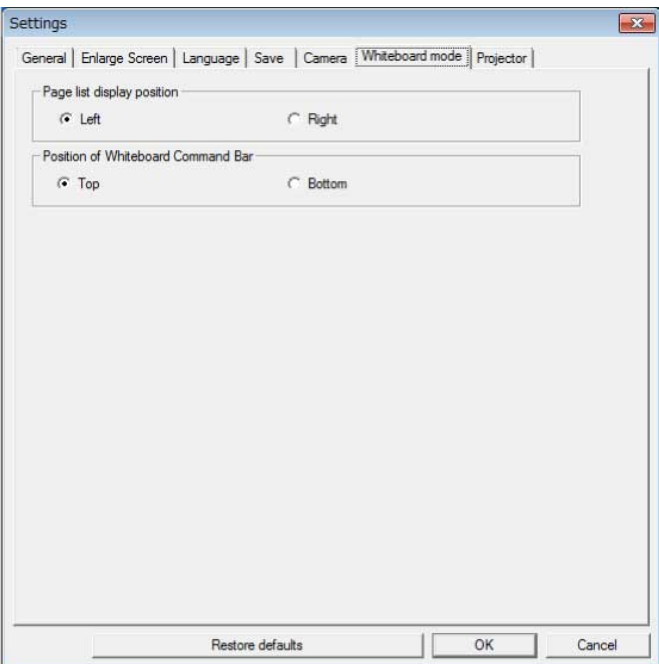

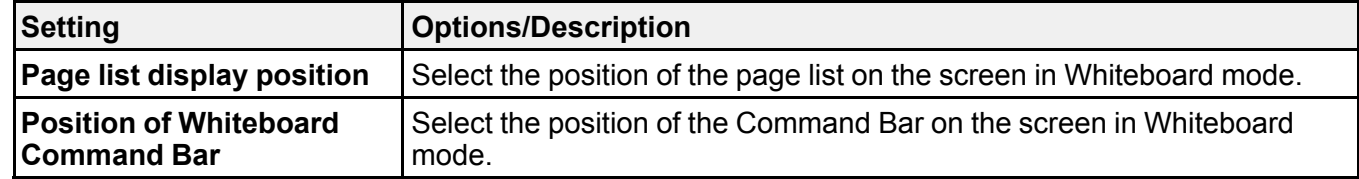

**Parent topic:** [Settings](#page-36-0) Screen

#### <span id="page-45-0"></span>**Projector Tab**

Select network settings for the projector on the **Projector** tab on the Settings screen.

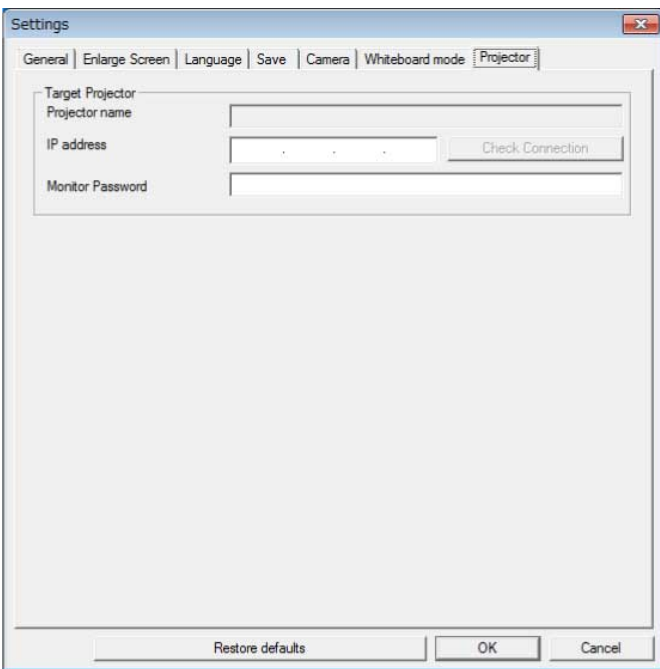

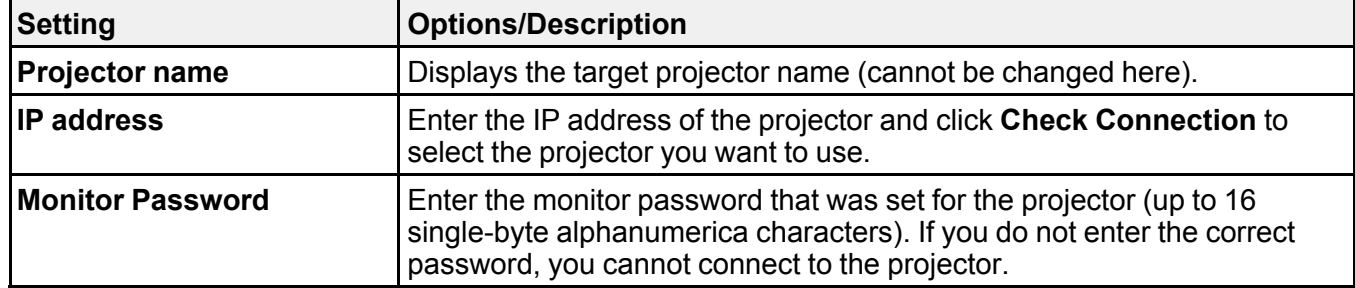

**Parent topic:** [Settings](#page-36-0) Screen

## <span id="page-45-1"></span>**Drawing Toolbar Functions**

You can use a variety of tools on the Drawing Toolbar in Annotation or Whiteboard mode.

[Drawing](#page-46-0) Toolbar [Adjusting](#page-50-0) and Editing Shapes and Images Using the [Slideshow](#page-52-0) Drawing Tools **Parent topic:** Screen [Summary](#page-25-0)

## <span id="page-46-0"></span>**Drawing Toolbar**

You can perform the following functions on the Drawing Toolbar. Annotation mode

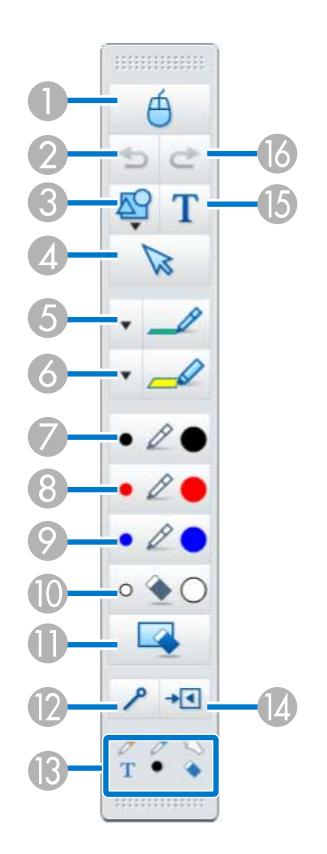

#### Whiteboard mode

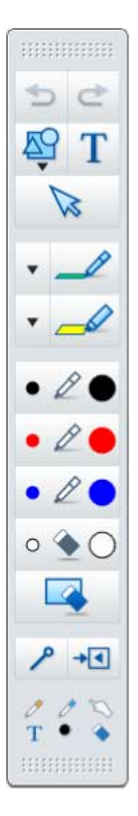

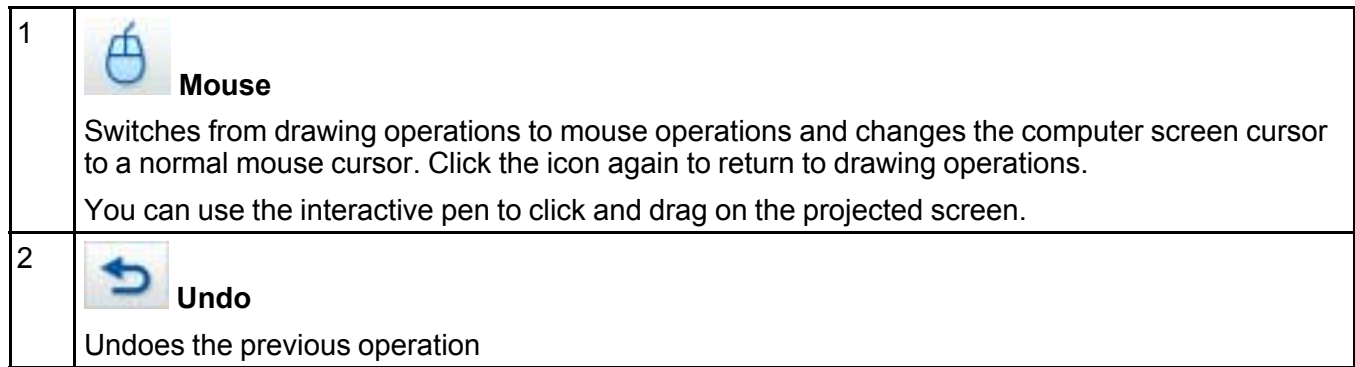

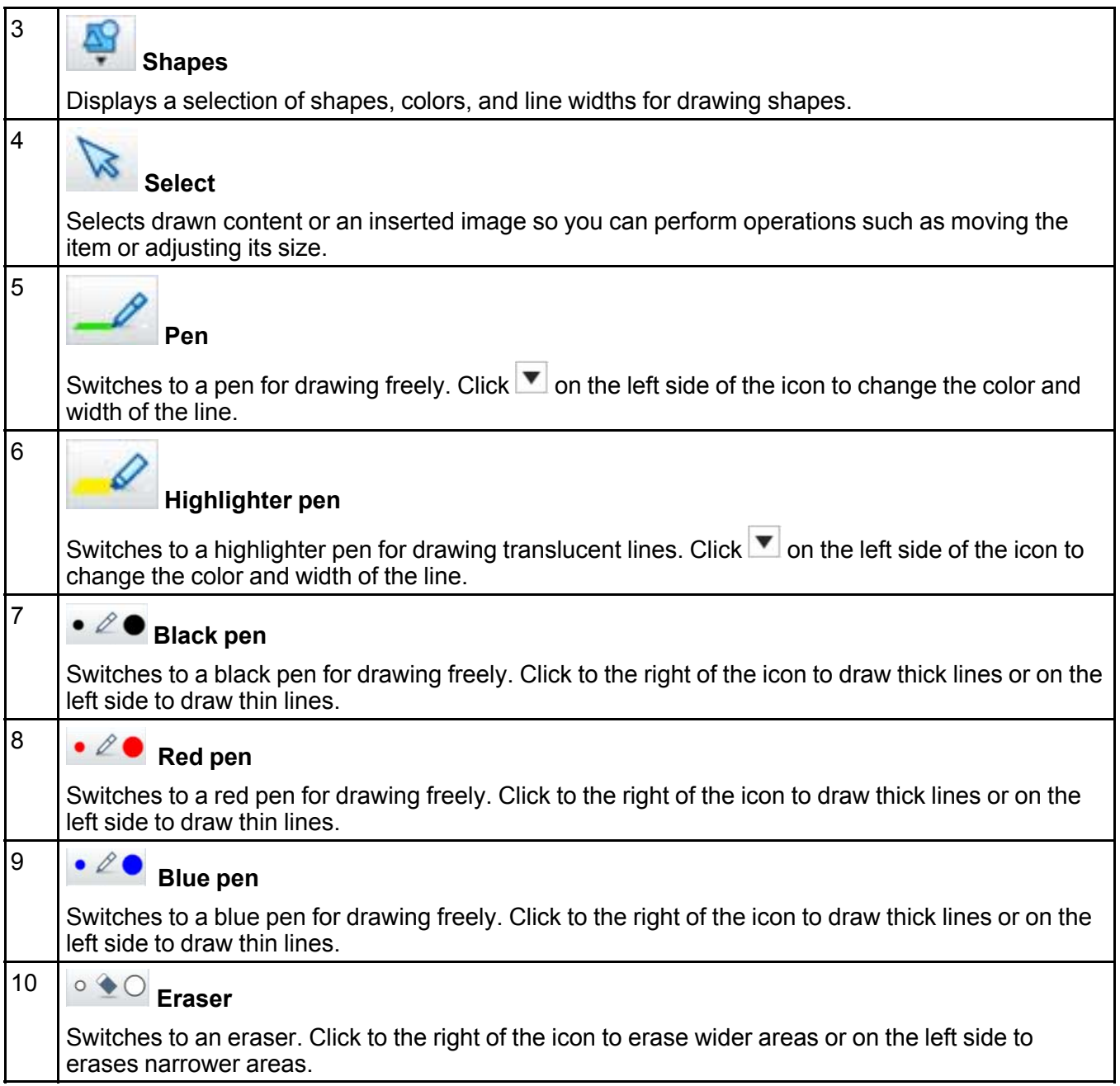

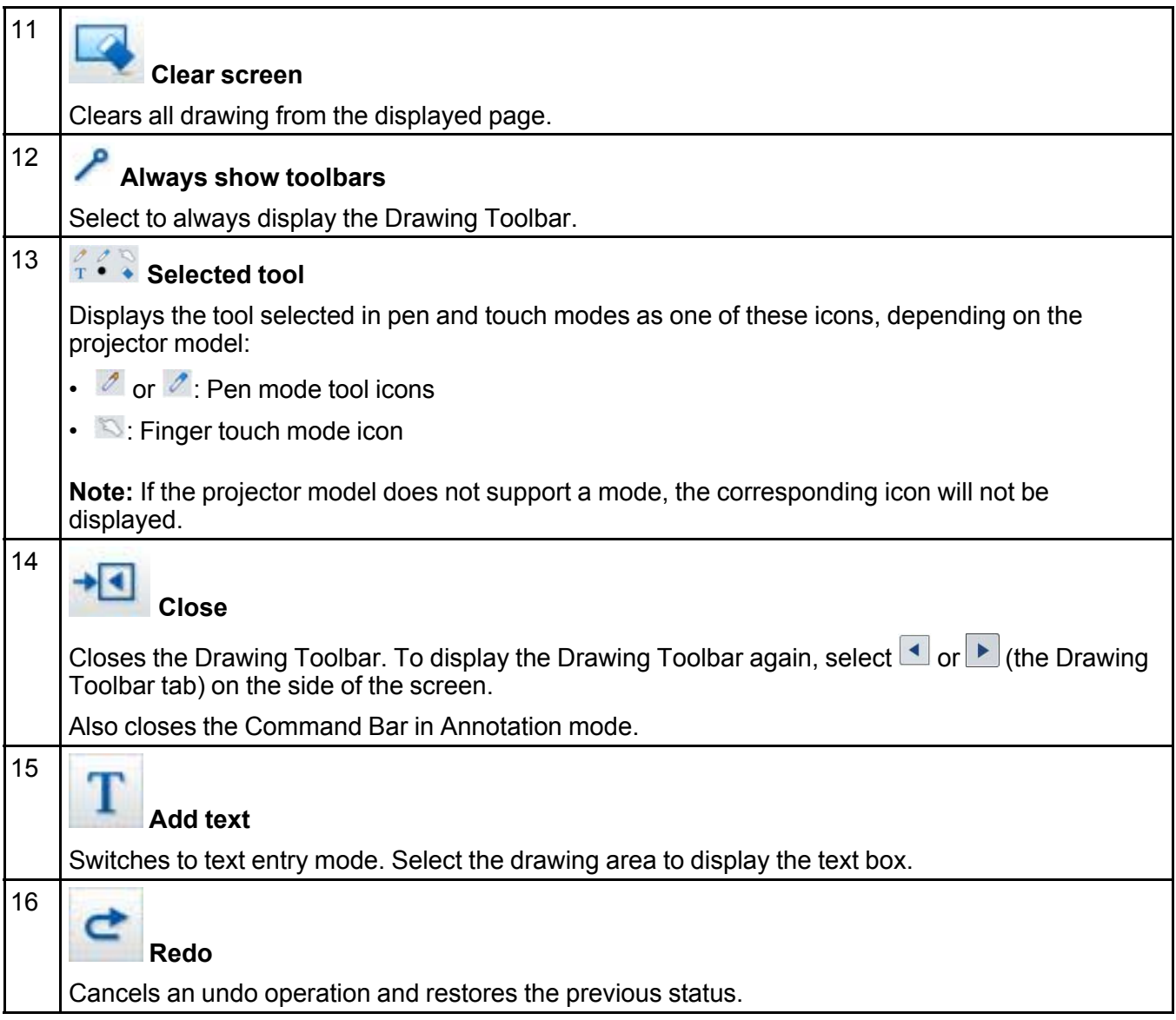

**Parent topic:** Drawing Toolbar [Functions](#page-45-1)

### <span id="page-50-0"></span>**Adjusting and Editing Shapes and Images**

You can adjust and edit shapes, lines, and images you have inserted into your drawings using the tools on the Drawing Toolbar.

**Note:** When selecting objects drawn with lines, be sure to select the solid line.

• To enlarge or reduce an object, select  $\mathbb{R}$ , select the object, and drag the points shown here to change the size.

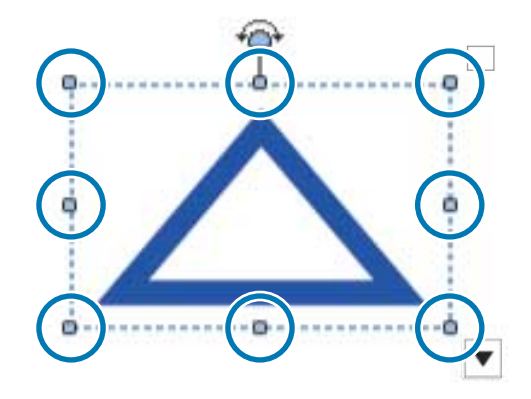

**Note:** When using finger touch (if available), select two points on the object. To enlarge it, move your fingers apart. To reduce it, move your fingers closer together.

• To rotate an object, select  $\blacktriangleright$ , select the object, and rotate it using the rotation point shown here.

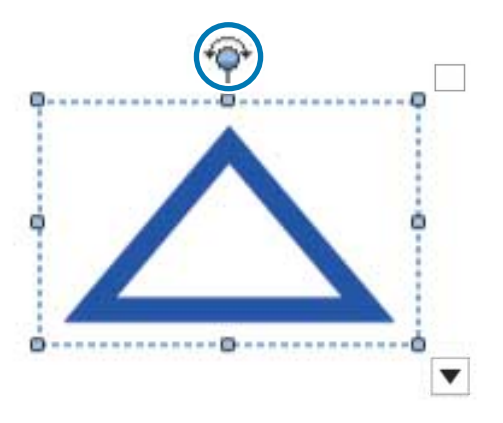

**Note:** When using finger touch (if available), select two points on the object and move your fingers in the direction you want to rotate the object.

• To perform any other available Drawing Toolbar options on your object, select  $\&$ , select the object, and select  $\bullet$  to open the submenu of options.

Drawing Toolbar [Submenu](#page-51-0) Options

**Parent topic:** Drawing Toolbar [Functions](#page-45-1)

#### <span id="page-51-0"></span>**Drawing Toolbar Submenu Options**

You can select options for performing additional operations on the Drawing Toolbar submenu.

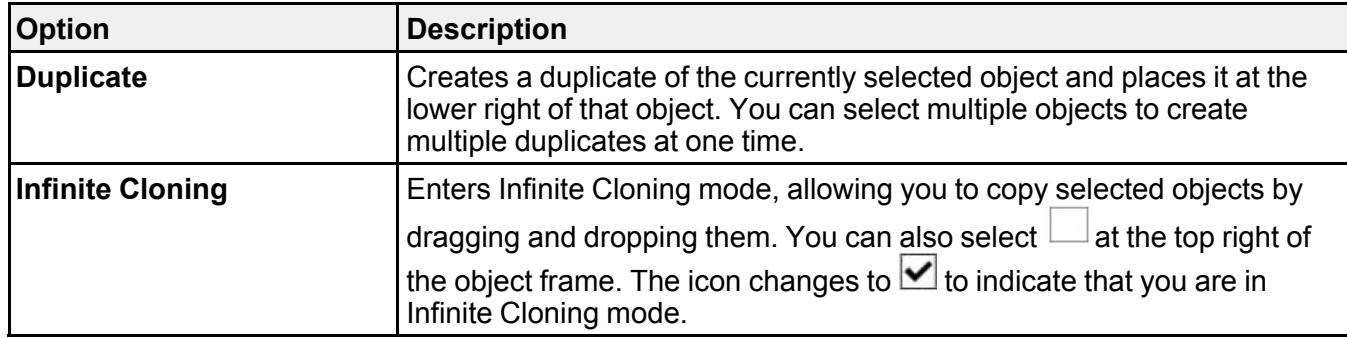

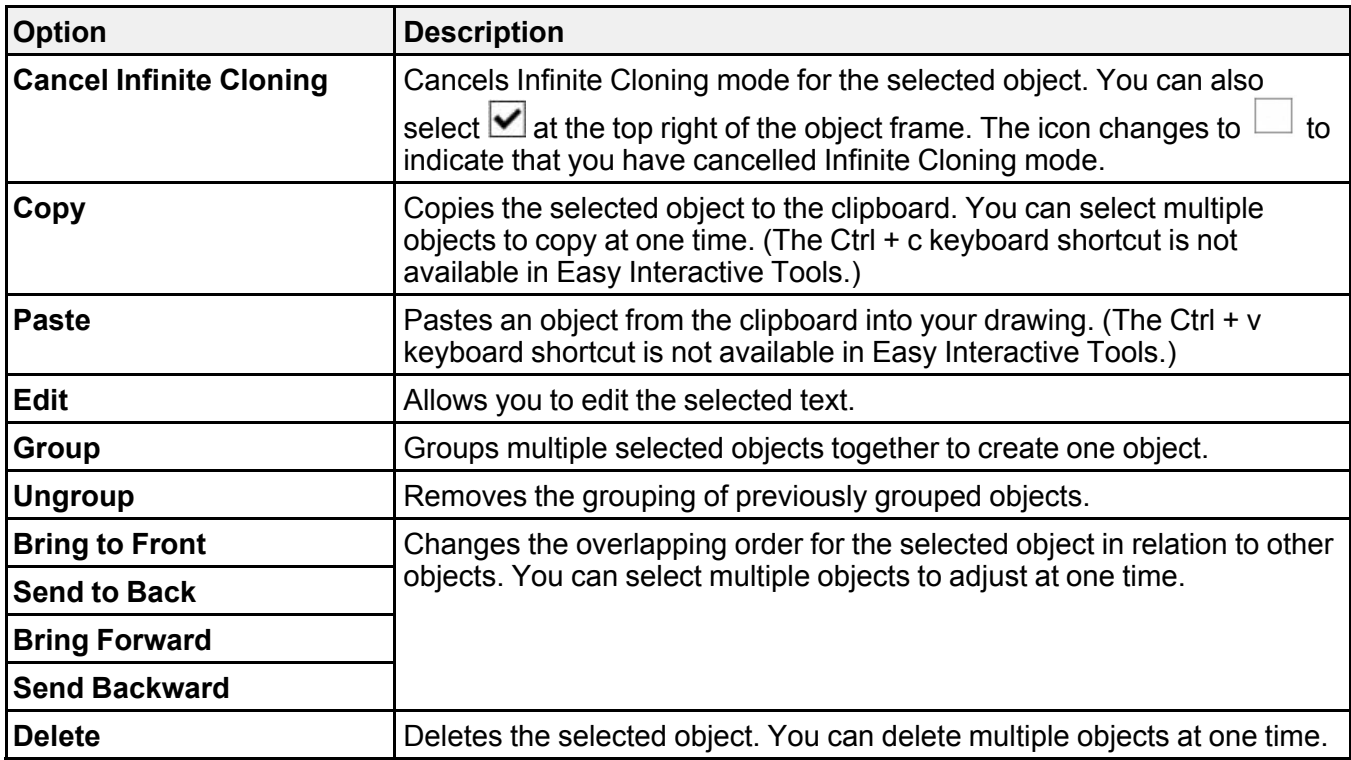

**Parent topic:** [Adjusting](#page-50-0) and Editing Shapes and Images

#### <span id="page-52-0"></span>**Using the Slideshow Drawing Tools**

When you project a PowerPoint slideshow, the Drawing Toolbar changes so you can use PowerPoint drawing tools.

The following PowerPoint versions are supported:

- **Windows**: Microsoft PowerPoint 2003/2007/2010/2013/2016
- **OS X**: Microsoft PowerPoint 2008/2011/2016

**Note:** You can choose whether or not to use the PowerPoint drawing tools and select options for them on the **General** tab on the Settings screen.

1. Start Easy Interactive Tools, then start a PowerPoint slideshow.

The Drawing Toolbar changes to the PowerPoint drawing toolbar.

#### **Windows**

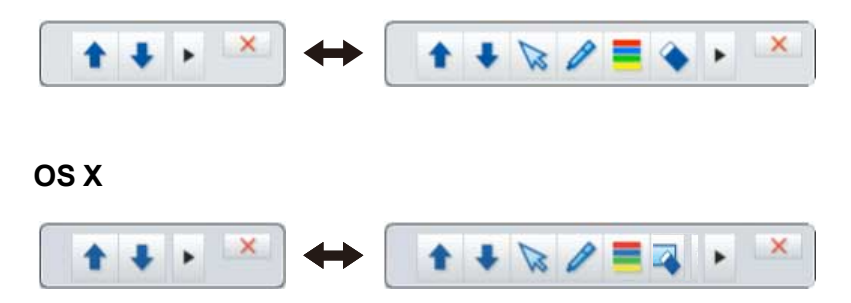

- 2. If you need to change the position of the PowerPoint tools on the screen, select  $\blacktriangleright$  to display them on the left or  $\blacktriangleleft$  to display them on the right.
- 3. Use the tools to draw on your PowerPoint slideshow as necessary.
- 4. With Windows, you can save your PowerPoint slideshow with the drawing content. (With OS X, you can only draw.)

**Parent topic:** Drawing Toolbar [Functions](#page-45-1)

**Related references**

[General](#page-37-0) Tab

## <span id="page-54-0"></span>**Solving Problems**

If you have any problems while using Easy Interactive Tools, check for solutions here.

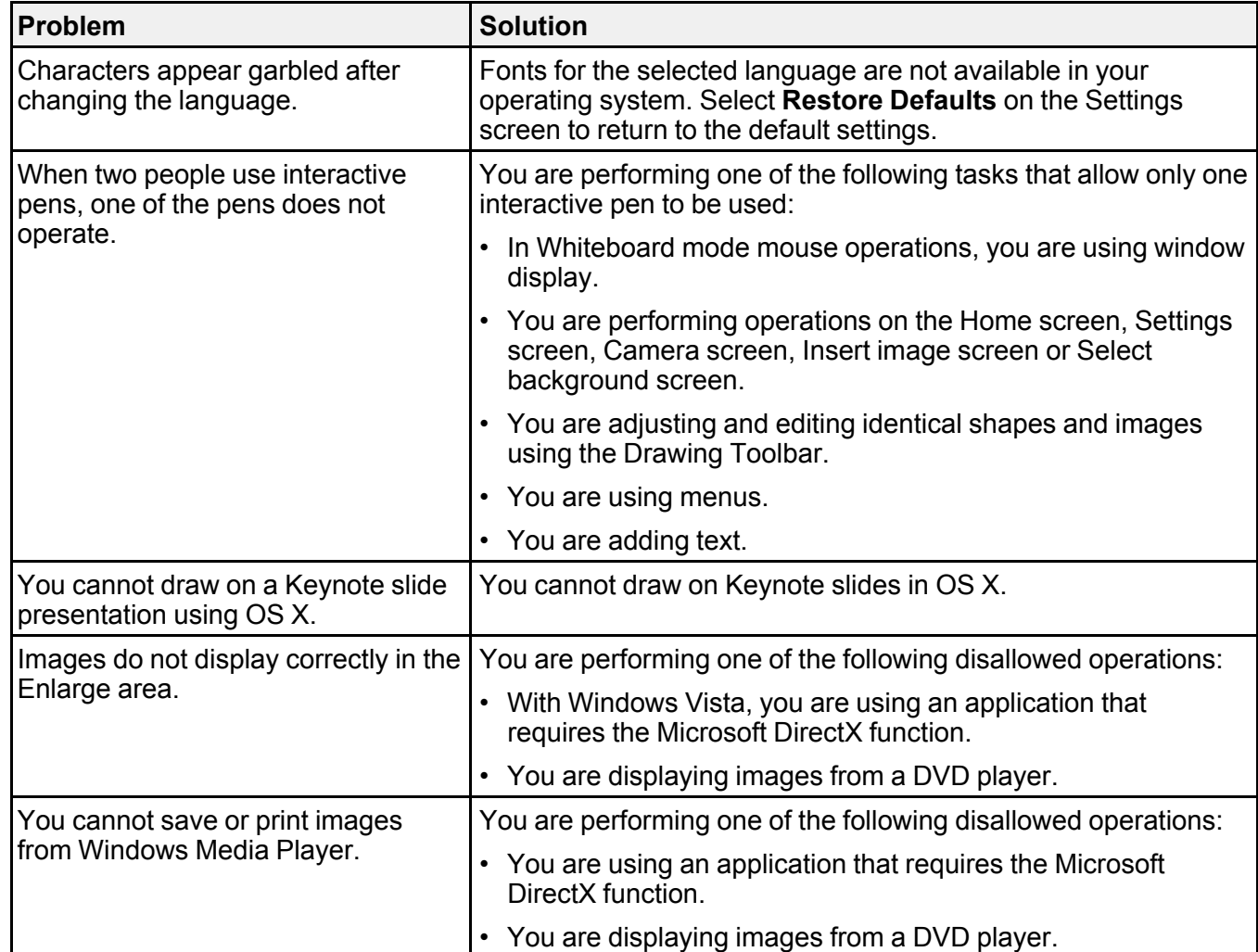

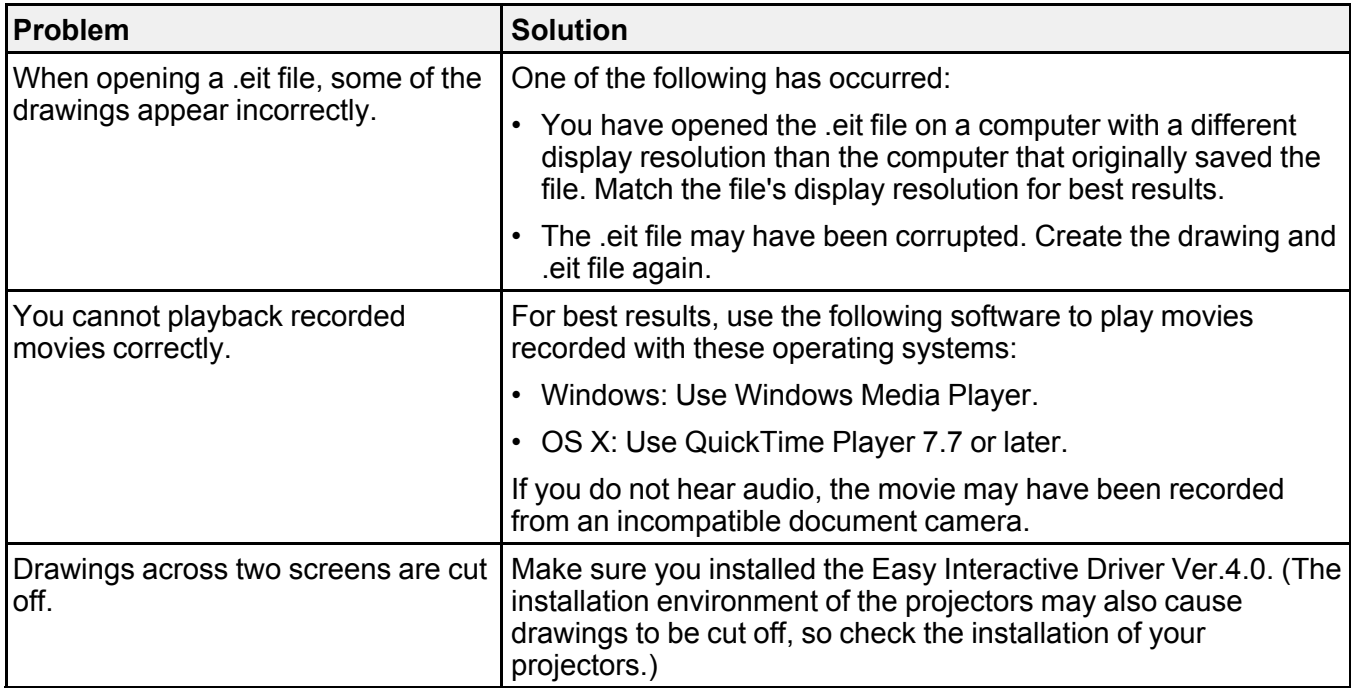

## **Related topics**

[Settings](#page-36-0) Screen

## <span id="page-56-0"></span>**Appendix**

[Uninstalling](#page-56-1) the Software **[Notices](#page-57-1)** 

## <span id="page-56-1"></span>**Uninstalling the Software**

Follow these instructions to uninstall Easy Interactive Tools. Uninstalling Easy Interactive Tools (Windows [Vista/Windows](#page-56-2) 7/Windows 10) [Uninstalling](#page-56-3) Easy Interactive Tools (Windows 8.x) [Uninstalling](#page-57-0) Easy Interactive Tools (OS X) **Parent topic:** [Appendix](#page-56-0)

## <span id="page-56-2"></span>**Uninstalling Easy Interactive Tools (Windows Vista/Windows 7/Windows 10)**

Follow the instructions below to uninstall Easy Interactive Tools.

**Note:** You need administrator authority to uninstall the software.

- 1. Turn on your computer.
- 2. Make sure all running applications are closed.
- 3. Click **Start**, and then click **Control Panel**.

**Note:** For Windows 10, right-click **Start**, and then click **Control Panel**.

- 4. Click **Uninstall a program** from the **Programs** category.
- 5. Select **Easy Interactive Tools**, and then click **Uninstall/Change**.
- 6. Follow the on-screen instructions.

**Parent topic:** [Uninstalling](#page-56-1) the Software

### <span id="page-56-3"></span>**Uninstalling Easy Interactive Tools (Windows 8.x)**

Follow the instructions below to uninstall Easy Interactive Tools.

**Note:** You need administrator authority to uninstall the software.

- 1. Turn on your computer.
- 2. Make sure all running applications are closed.
- 3. Navigate to the **Apps** screen, and then right-click (press and hold) **EasyMP Interactive Tools Ver.X.XX**.
- 4. Select **Uninstall** from the app bar.
- 5. Follow the on-screen instructions.

**Parent topic:** [Uninstalling](#page-56-1) the Software

## <span id="page-57-0"></span>**Uninstalling Easy Interactive Tools (OS X)**

For OS X, follow the instructions below to uninstall Easy Interactive Tools.

- 1. Turn on your computer.
- 2. Make sure all running applications are closed.
- 3. Open the **Applications** folder.
- 4. Open the **Easy Interactive Tools Tools** folder, and then double-click **Easy Interactive Tools Uninstaller.app**.
- 5. Follow the on-screen instructions.

**Parent topic:** [Uninstalling](#page-56-1) the Software

## <span id="page-57-1"></span>**Notices**

Check these sections for important notices about your software.

[Copyright](#page-57-2) Notice About [Notations](#page-58-0) [General](#page-59-0) Notice Open Source [Software](#page-59-1) License Copyright [Attribution](#page-60-0) **Parent topic:** [Appendix](#page-56-0)

### <span id="page-57-2"></span>**Copyright Notice**

All rights reserved. No part of this publication may be reproduced, stored in a retrieval system, or transmitted in any form or by any means, electronic, mechanical, photocopying, recording, or otherwise, without the prior written permission of Seiko Epson Corporation. No patent liability is assumed with

respect to the use of the information contained herein. Neither is any liability assumed for damages resulting from the use of the information contained herein.

Neither Seiko Epson Corporation nor its affiliates shall be liable to the purchaser of this product or third parties for damages, losses, costs, or expenses incurred by the purchaser or third parties as a result of: accident, misuse, or abuse of this product or unauthorized modifications, repairs, or alterations to this product, or (excluding the U.S.) failure to strictly comply with Seiko Epson Corporation's operating and maintenance instructions.

Seiko Epson Corporation shall not be liable against any damages or problems arising from the use of any options or any consumable products other than those designated as Original Epson Products or Epson Approved Products by Seiko Epson Corporation.

The contents of this guide may be changed or updated without further notice.

Illustrations in this guide and the actual projector may differ.

#### **Parent topic:** [Notices](#page-57-1)

#### <span id="page-58-0"></span>**About Notations**

- Microsoft<sup>®</sup> Windows Vista<sup>®</sup> operating system
- Microsoft<sup>®</sup> Windows<sup>®</sup> 7 operating system
- Microsoft<sup>®</sup> Windows<sup>®</sup> 8 operating system
- Microsoft<sup>®</sup> Windows<sup>®</sup> 8.1 operating system
- Microsoft<sup>®</sup> Windows<sup>®</sup> 10 operating system

In this guide, the operating systems above are referred to as "Windows Vista", "Windows 7", "Windows 8", "Windows 8.1", and "Windows 10". Furthermore, the collective term Windows may be used to refer to Windows Vista, Windows 7, Windows 8, Windows 8.1, Windows 10, and multiple versions of Windows may be referred to as, for example, Windows Vista/7, with the Windows notation omitted.

- OS X 10.7.x
- OS X 10.8.x
- OS X 10.9.x
- OS X 10.10.x
- $\cdot$  OS X 10.11.x

In this guide, the operating systems above are referred to as "OS X 10.7.x", "OS X 10.8.x", "OS X 10.9.x", "OS X 10.10.x" and "OS X 10.11.x". Furthermore, the collective term "OS X" is used to refer to them all.

#### **Parent topic:** [Notices](#page-57-1)

#### <span id="page-59-0"></span>**General Notice**

Keynote, Mac, Mac OS, and OS X are trademarks of Apple Inc.

Microsoft, DirectX, Microsoft Office, PowerPoint, Windows, and Windows Vista are trademarks or registered trademarks of Microsoft Corporation in the United States and/or other countries.

Other product names used herein are also for identification purposes only and may be trademarks of their respective owners. Epson disclaims any and all rights in those marks.

© 2016 Epson America, Inc.

**Parent topic:** [Notices](#page-57-1)

#### <span id="page-59-1"></span>**Open Source Software License**

#### **zlib**

This projector product includes the open source software program "zlib" which applies the terms and conditions provided by owner of the copyright to the "zlib".

The "zlib" are WITHOUT ANY WARRANTY; without even the implied warranty of MERCHANTABILITY AND FITNESS FOR A PARTICULAR PURPOSE.

List of zlib programs

 $\cdot$  zlib-1.2.8

License terms of conditions of each program which are provided by owner of the copyright to the "zlib" are as follows.

Copyright notice:

(C) 1995-1998 Jean-loup Gailly and Mark Adler

This software is provided 'as-is', without any express or implied warranty. In no event will the authors be held liable for any damages arising from the use of this software.

Permission is granted to anyone to use this software for any purpose, including commercial applications, and to alter it and redistribute it freely, subject to the following restrictions:

1. The origin of this software must not be misrepresented; you must not claim that you wrote the original software. If you use this software in a product, an acknowledgment in the product documentation would be appreciated but is not required.

2. Altered source versions must be plainly marked as such, and must not be misrepresented as being the original software.

3. This notice may not be removed or altered from any source distribution.

Jean-loup Gailly

jloup@gzip.org

Mark Adler

madler@alumni.caltech.edu

If you use the zlib library in a product, we would appreciate \*not\* receiving lengthy legal documents to sign. The sources are provided for free but without warranty of any kind. The library has been entirely written by Jean-loup Gailly and Mark Adler; it does not include third-party code.

If you redistribute modified sources, we would appreciate that you include in the file ChangeLog history information documenting your changes.

**Parent topic:** [Notices](#page-57-1)

## <span id="page-60-0"></span>**Copyright Attribution**

8/16

CPD-52400

**Parent topic:** [Notices](#page-57-1)

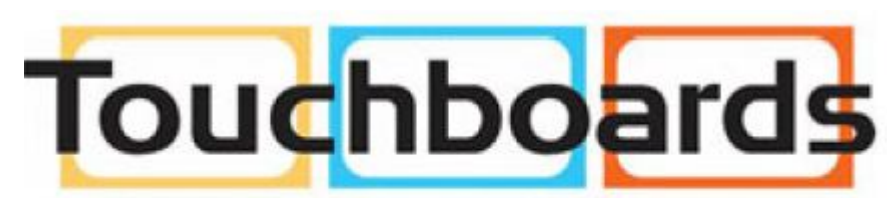

205 Westwood Ave, Long Branch, NJ 07740 Phone: 866-94 BOARDS (26273) / (732)-222-1511 Fax: (732)-222-7088 | E-mail: sales@touchboards.com